# <span id="page-0-0"></span>**دليل خدمة الكمبيوتر المحمول طراز ATG6410 E6410/E ™Latitude من TMDell**

[التعامل مع الكمبيوتر](file:///C:/data/systems/late6410/ar/SM/work.htm)<br>[إزالة قطع الغيار وإعادة تركيبها](file:///C:/data/systems/late6410/ar/SM/parts.htm)<br>[المواصفات](file:///C:/data/systems/late6410/ar/SM/specs.htm) [التشخيصات](file:///C:/data/systems/late6410/ar/SM/diags.htm)<br>[إعداد النظام](file:///C:/data/systems/late6410/ar/SM/bios.htm)

#### **الملاحظات والتنبيهات والتحذيرات**

**ملاحظة:** تشير كلمة "ملاحظة" إلى معلومات مهمة تساعدك على الاستفادة بشكل أفضل من الكمبيوتر الذي بحوزتك .

**تنبيه :تشير كلمة "تنبيه" إلى احتمال حدوث ضرر بالأجهزة أو فقد البيانات إذا لم يتم اتباع التعليمات .**

**تحذير :تشير كلمة "تحذير" إلى احتمال حدوث ضرر بالممتلكات أو التعرض لإصابة شخصية أو الوفاة .**

إذا كنت قد اشتريت كمبيوتر Series n ™Dell ٬فستكون أية إشارات في هذا المستند إلى أنظمة التشغيل RWindows ®Microsoft غير قابلة للتطبيق.

#### **المعلومات الواردة في هذا المستند عرضة للتغيير دون أي إشعار. حقوق النشر © لعام2010 لشركة. Inc Dell جميع الحقوق محفوظة.**

يحظر تمامًا إعادة إصدار هذه المواد بأية طريقة كانت دون الحصول على تصريح كتابي من شركة. Inc Dell.

اللامك التجارية للمتخدة في ظا الص: <sup>قمر</sup> لعام الصلات العالم العاملات تجارية خاصة شركة Day Sorel Intel TurboBoost Intel SpeedStep Celeron<sup>!</sup> Pentium Intelpyd Dell Inc. 3- فكانت تجارية تسجلة كسافة المعاشرة تطابقات المتحدة و

قاية ستخام عاصله تجارية أدرى أيضافي فاالسنتد للإشراع أن الكلك المتألفة للمائما وأساما أو منتقلتها والمنافع المراد والمناس المستعد والمستخدم والأساء التجارية بخلاسا ونصاب المستعمل والأساء التجارية بخلاسا ونصاب المستعمل وال

يونيو 2010 مراجعة A00

# **إعداد النظام**

**دليل خدمة الكمبيوتر المحمول طراز ATG6410 E6410/E ™Latitude من TMDell**

- [الدخول إلى برنامج إعداد النظام](#page-1-1)
	- [قائمة التمهيد](#page-1-2)
- [المفاتيح التي يجب الضغط عليها للتنقل](#page-1-3)
- [خيارات قائمة إعداد النظام](#page-1-4)

يوفر الكمبيوتر الذي بحوزتك الخيارات التالية لنظام الإدخال والإخراج الأساسي (BIOS( وإعداد النظام:

- 
- <sub>l</sub> الوصول إلى إعداد النظام من خلال الضغط على <F2<br>| إظهار قائمة تمهيد تظهر لمرة واحدة عن طريق الضغط على <F12><br>| الوصول إلى إعدادات AMT @Intel عن طريق الضغط على <<r + <</ctrl>
- 

# <span id="page-1-1"></span>**الدخول إلى برنامج إعداد النظام**

<span id="page-1-0"></span>اضغط على حـF2> للخول الى System Setup (إعاد النظام) وإجراء تغييرات على الإعدادات القابلة للتصفح القاسم العنواء في الدفول إلى System Setup (إعداد النظام) باستخدام هذا المفتاح، فاضغط على حـF2> عند وميض<br>مصابيح لوحة المفتيح ل

#### <span id="page-1-2"></span>**قائمة التمهيد**

اضغط على حF12> عنما يظير شعل إيوم البدة تنغل قائمة تميل المرة والديد كم المراسم المرتفع المستمعين المستمع العام المعلم المعلم المعلم المعلم المعلم المعلم المعلم المعلم المعلم المعلم المعلم المعلم المعلم المعلم المعلم المع

#### <span id="page-1-3"></span>**المفاتيح التي يجب الضغط عليها للتنقل**

اضغط على المفاتيح التالية للتنقل خلال شاشات Setup System )إعداد النظام).

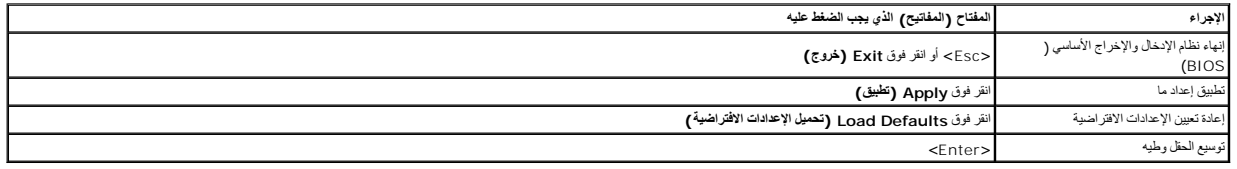

# <span id="page-1-4"></span>**خيارات قائمة إعداد النظام**

توضح الجداول التالية خيارات القائمة الخاصة ببرنامج إعداد النظام.

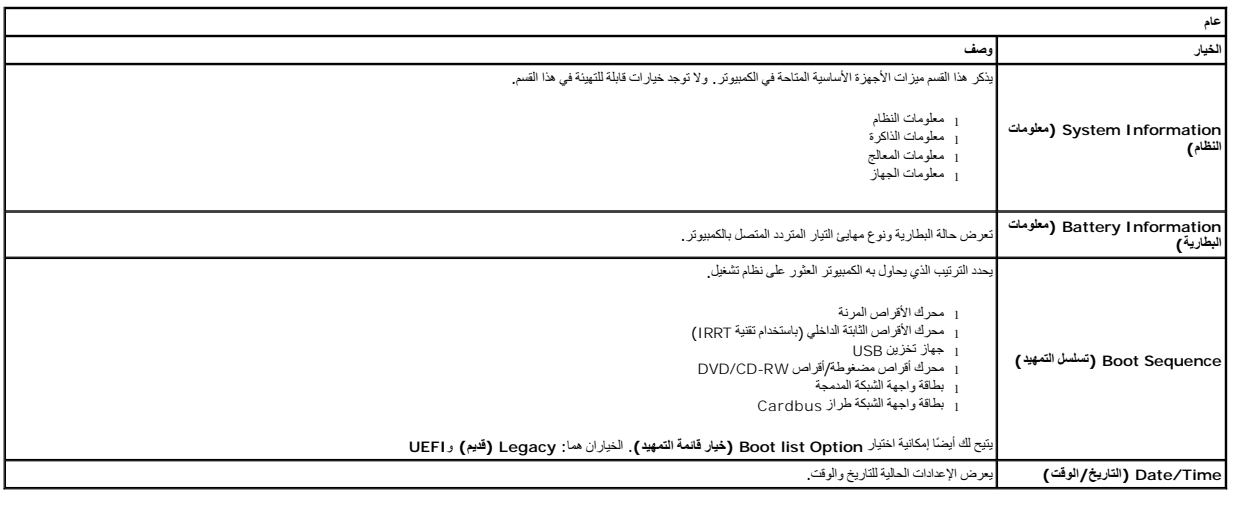

**ملاحظة :**تحتوي Configuration System )تهيئة النظام) على خيارات وإعدادات مرتبطة بأجهزة النظام المدمجة .بناء ًعلى الكمبيوتر والأجهزة التي تم تركيبها ٬قد تظهر العناصر المدرجة في هذا القسم أو قد لا تظهر.

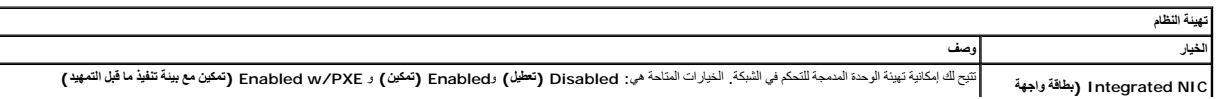

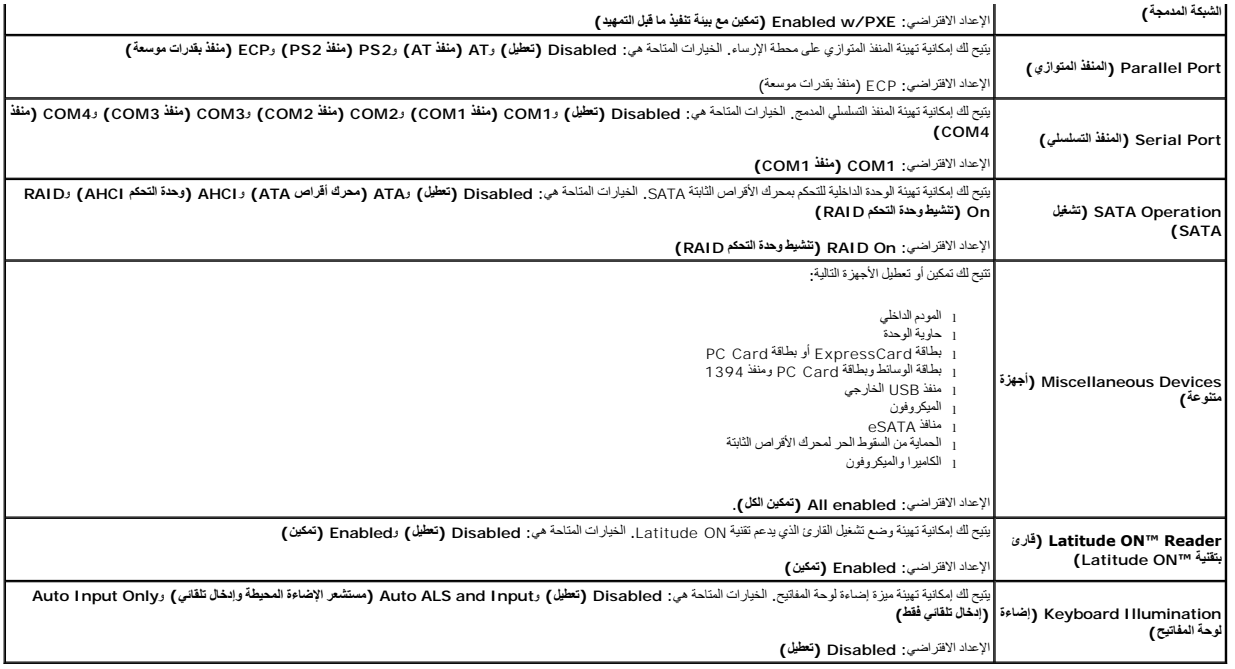

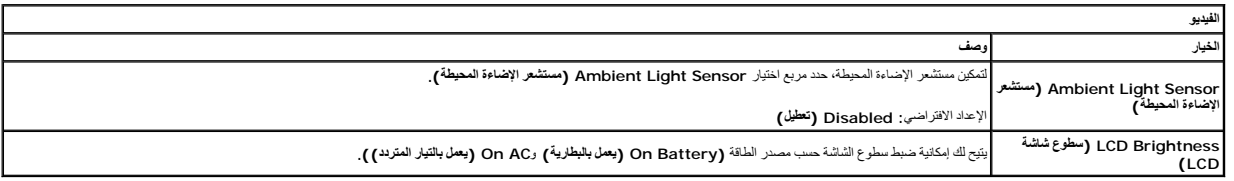

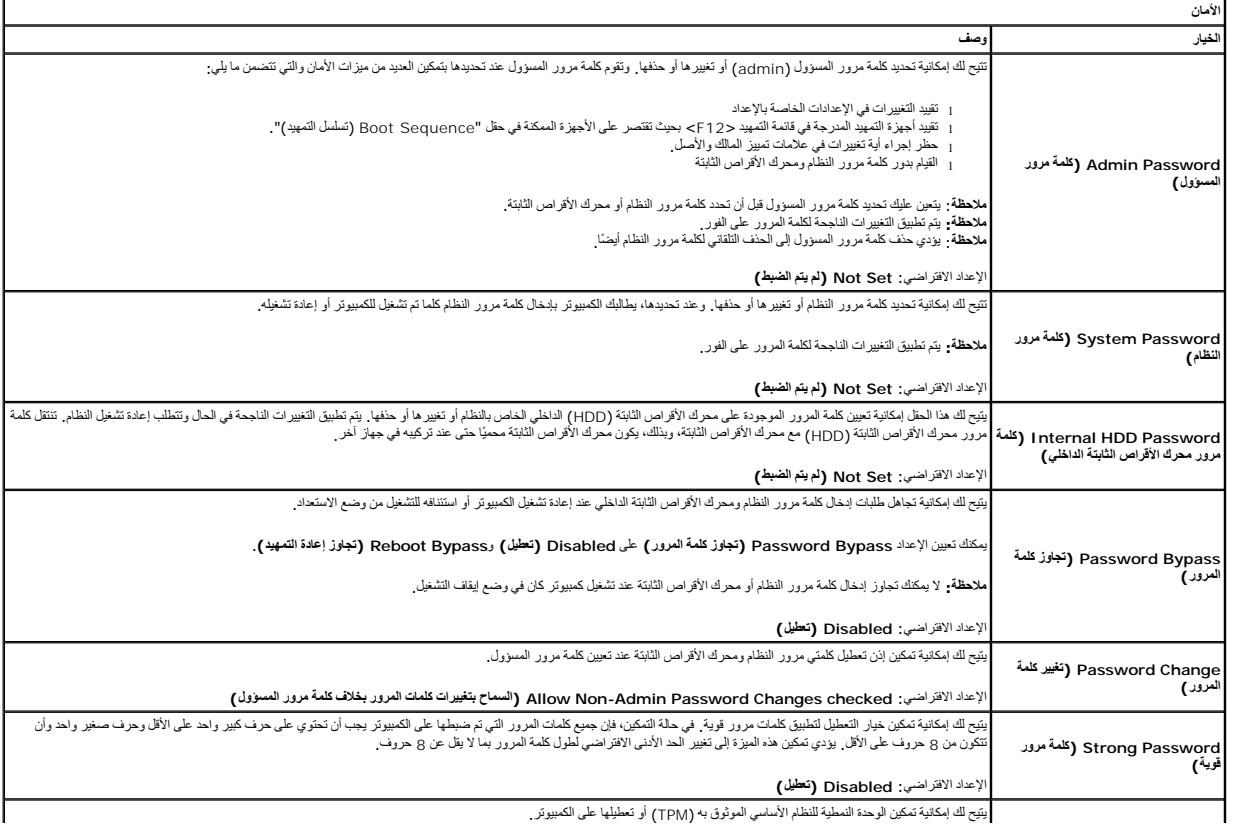

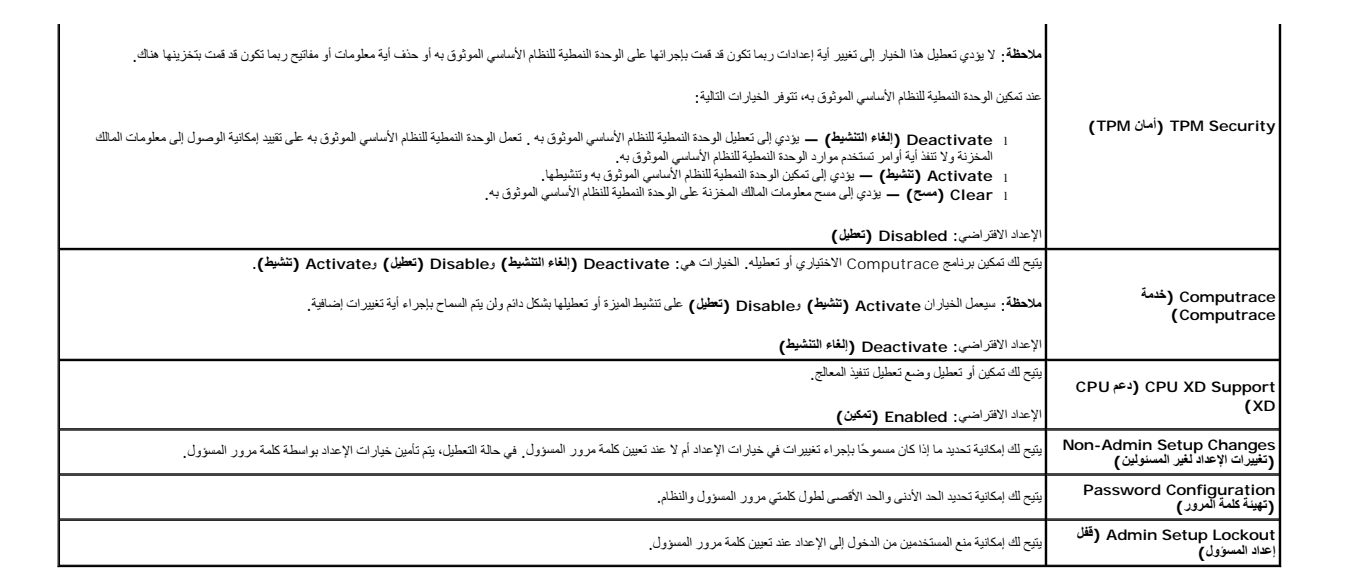

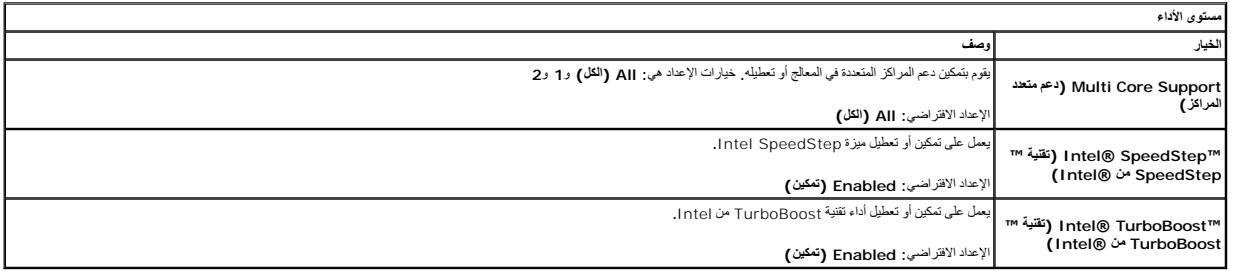

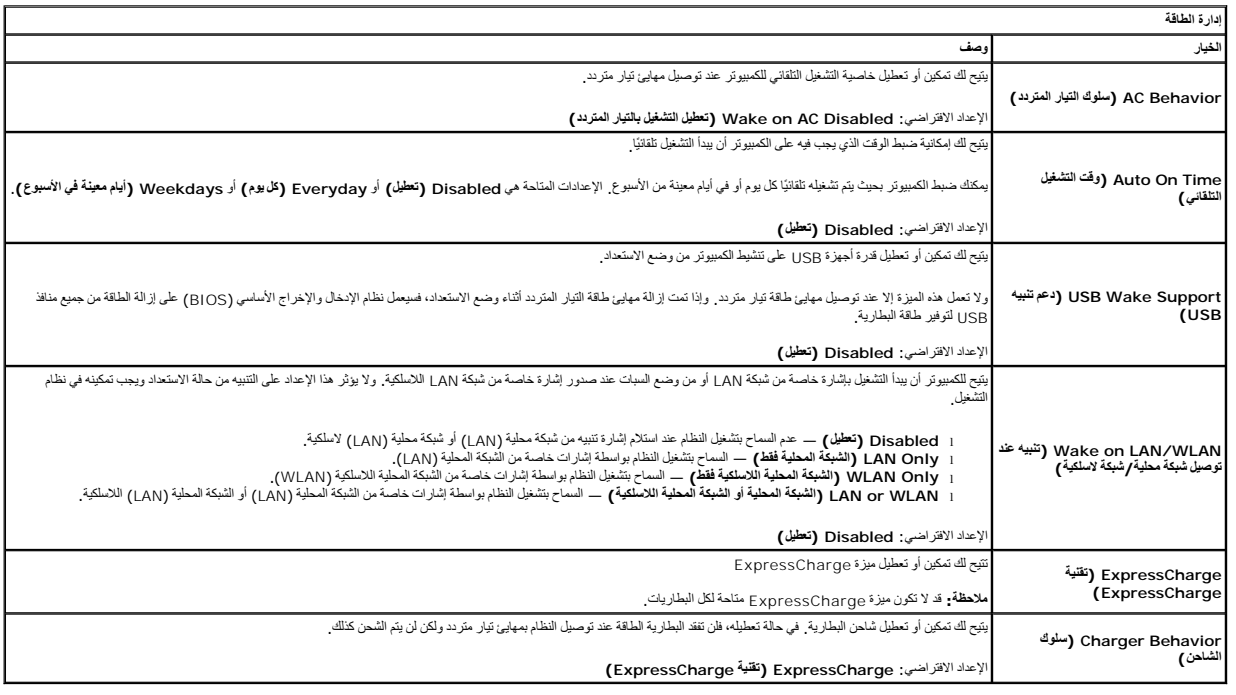

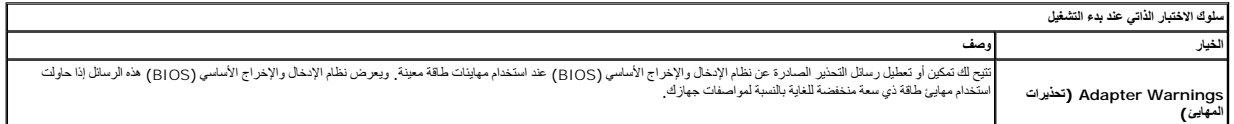

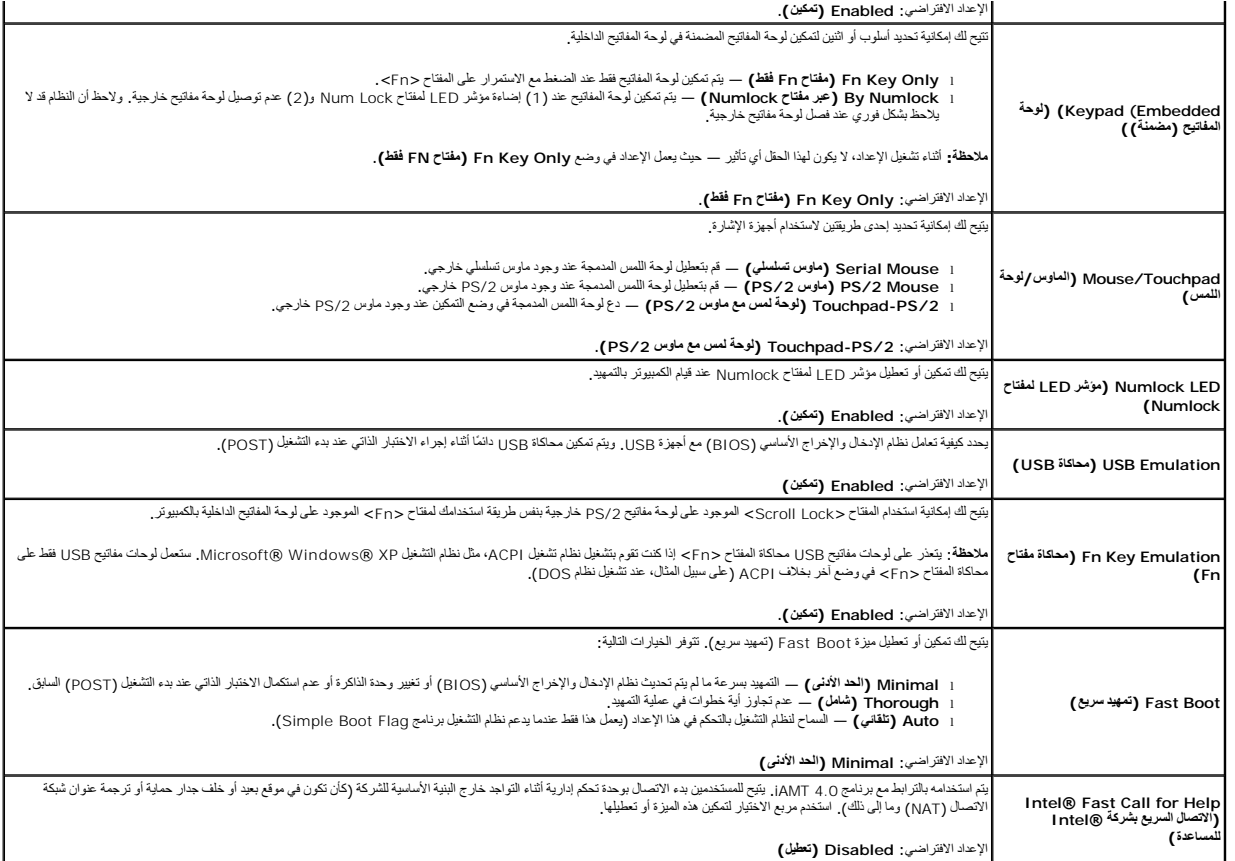

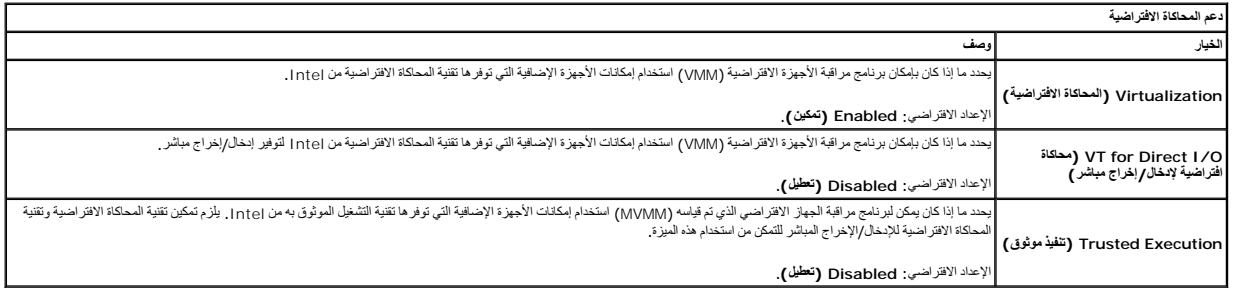

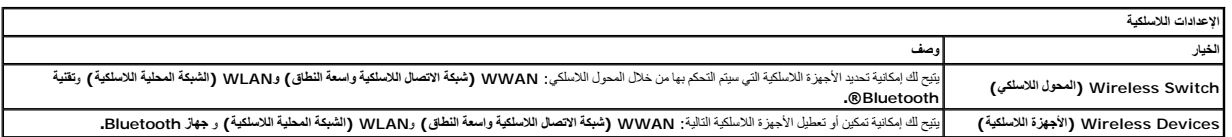

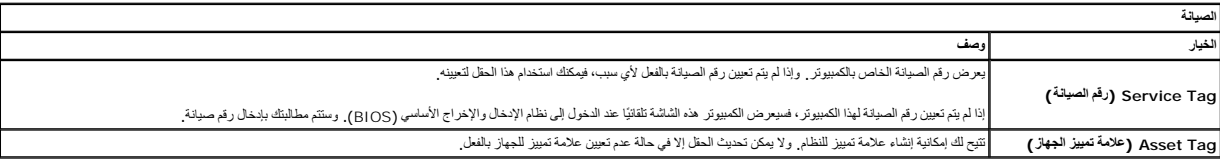

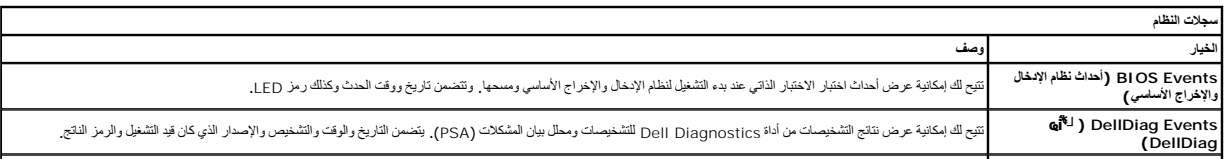

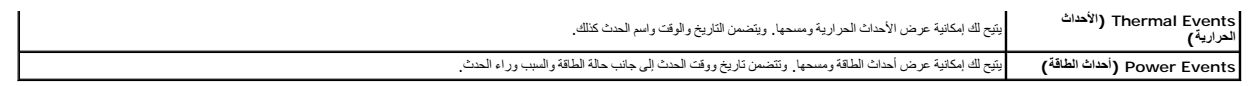

### **التشخيصات**

**دليل خدمة الكمبيوتر المحمول طراز ATG6410 E6410/E ™Latitude من TMDell**

- [مصابيح حالة الجهاز](#page-6-1)
- [مصابيح حالة البطارية](#page-6-2)
- [شحن البطارية وسلامتها](#page-6-3)
- [مصابيح حالة لوحة المفاتيح](#page-6-4)
- [رموز خطأ مؤشر](#page-6-5) LED

<span id="page-6-1"></span>甬

<span id="page-6-2"></span> $\ast$ 

# **مصابيح حالة الجهاز**

<u>්</u> يضيء عندما تقوم بتشغيل الكمبيوتر ويومض عندما يكون الكمبيوتر في أحد أوضاع إدارة الطاقة.

> $\Box$ يضيء عند قيام الكمبيوتر بقراءة البيانات أو كتابتها.

يضيء بشكل متصل أو يومض للإشارة إلى حالة شحن البطارية.

يضيء عند تمكين الاتصال اللاسلكي بالشبكة. œ

<span id="page-6-0"></span>يضيء عند تمكين بطاقة مزودة بتقنية RBluetooth اللاسلكية .لإيقاف تشغيل وظيفة تقنية Bluetooth اللاسلكية فقط ٬انقر بزر الماوس الأيمن فوق الرمز الموجود في علبة النظام وحدد **Radio Bluetooth Disable )إيقاف عمل موجات Bluetooth اللاسلكية).**

### **مصابيح حالة البطارية**

إذا كان الكمبيوتر متصلاً بمأخذ تيار كهربائي، فسيعمل مصباح البطارية كالتالي.

<sub>1</sub> ا**لوميض بضوء كهرمائي وضوء أزرق بالتذوب** ـــ تم توصيل مهايئ تيار متردد غير مدعوم أو مهايئ من إنتاج شركة أخرى بخلاف إDe بالكمبيرتر المحمول الخاص بك<br>1 **الوميض باشتوب بارن كهرمائي مع ضوء أزرق ثابت** ـــ حدث عطل موقت بالبطر

- - -

<span id="page-6-3"></span>**شحن البطارية وسلامتها**

للتحق من مستوى شحن البطارية٬ اضغط على زر الحالة الموجز على مقياس البطارية واتركه لإضاءة مصابيع وال المستوى البصابي مصابح نسبة 20 بالمائة تقريبًا من الشحن الكلي للبطارية .

فطي سبيل المثال، إذا كانت هذاك أربعة مصابيح مضاءة، فها يعني أن نسبة شحص المثال أما في حلة عدم إضاءة أية مصابيح، فهذا يعني عدم وجود شحن في البطارية مطلقا

للتحق من سلامة لبطرية باستخام مقاسم الشماس المسرار على زر الحلة المراسم المعالم المراسك المعامل المعامل المسابح فها المسابح فله المستخل بالمستخلفة باكثر من 80 بالمائة من سنة شحاله المستخلفة باكثر من 80 بالمائة من سنة شحاء

### **مصابيح حالة لوحة المفاتيح**

تشير المصابيح الخضراء الموجودة أعلى لوحة المفاتيح إلى التالي:

<span id="page-6-4"></span>❺

يضيء عند تمكين لوحة المفاتيح الرقمية.

ति يضيء عند تمكين وظيفة Lock Caps.

يضيء عند تمكين وظيفة Lock Scroll. ⊕

### <span id="page-6-5"></span>**رموز خطأ مؤشر LED**

يوضح الجدول التالي رموز مؤشر LED المحتملة التي قد تظهر في أية حالة بخلاف الاختبار الذاتي عند بدء التشغيل (POST(.

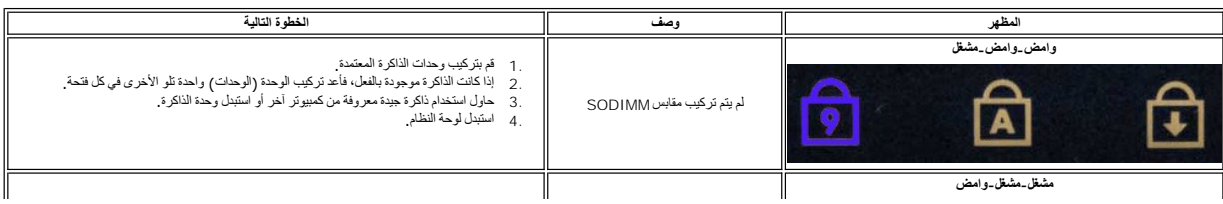

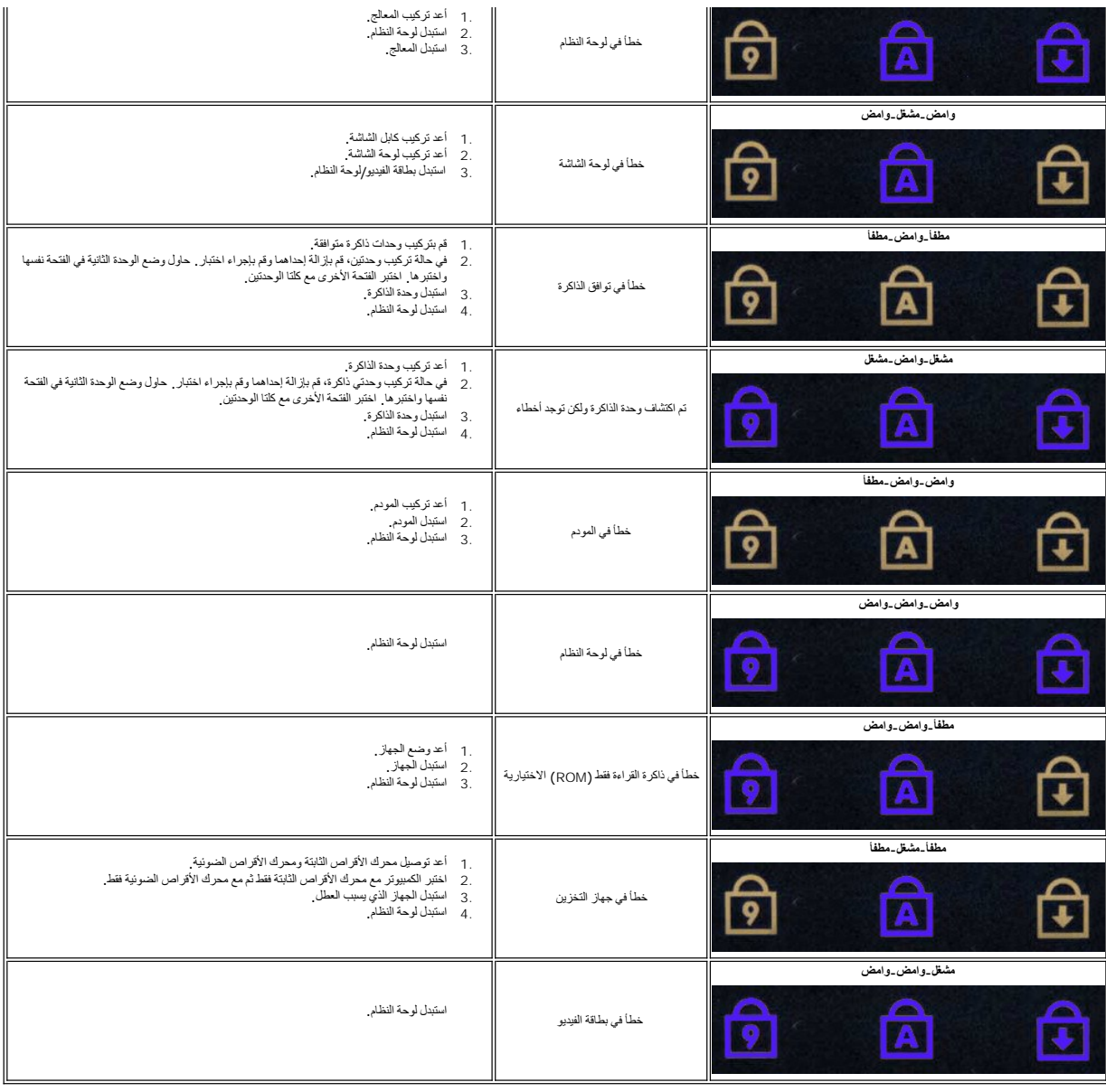

# **إزالة قطع الغيار وإعادة تركيبها دليل خدمة الكمبيوتر المحمول طراز ATG6410 E6410/E ™Latitude من TMDell**

<span id="page-8-0"></span>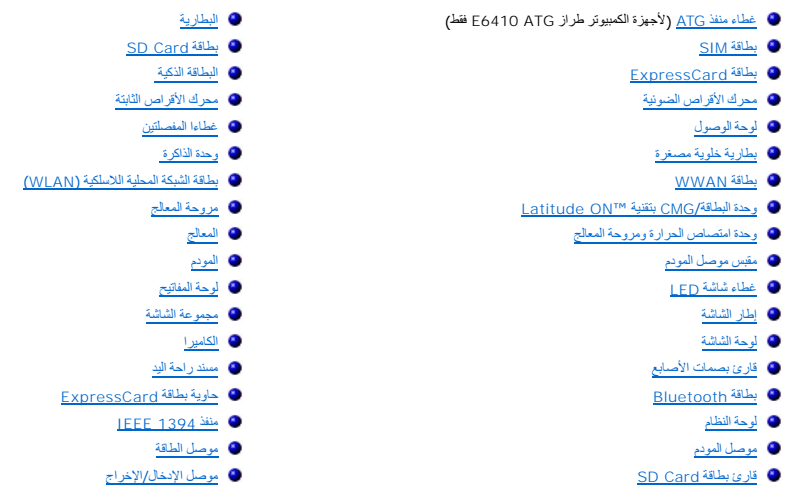

[رجوع إلى صفحة المحتويات](file:///C:/data/systems/late6410/ar/SM/index.htm)

#### <span id="page-9-2"></span><span id="page-9-1"></span>**المواصفات**

**دليل خدمة الكمبيوتر المحمول طراز ATG6410 E6410/E ™Latitude من TMDell**

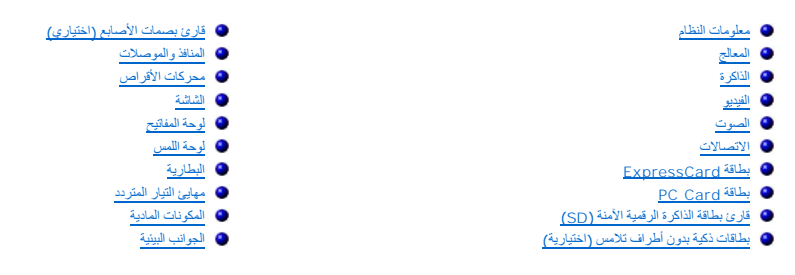

<span id="page-9-0"></span>ه<mark>لاحظة</mark>. قد تختلف العروض حسب المنطقة <sub>-</sub> لمزيد من المعلومات التي تتعلق بمواسلة التي فوق Start (التي بحوزتك الذي بحوزتك الدي بحوزتك بحدد خيل عرض معلومات حول الكمبيوتر الذي بحوزتك والدعم) وحدد خيل عرض معلومات حول الكمبيوتر

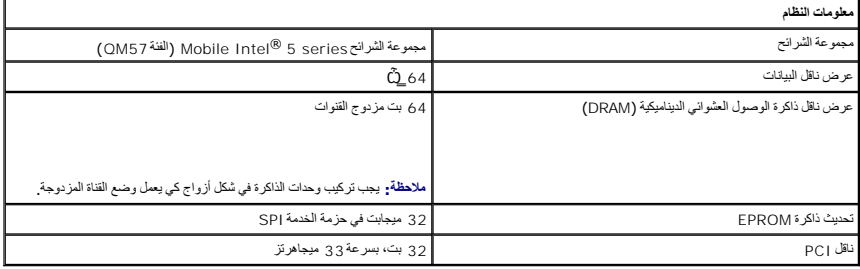

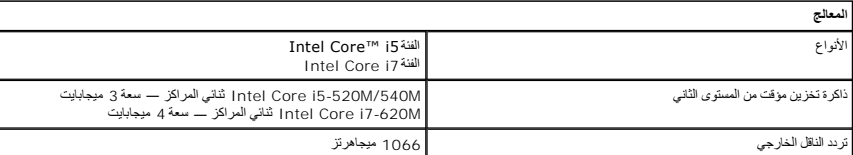

<span id="page-9-3"></span>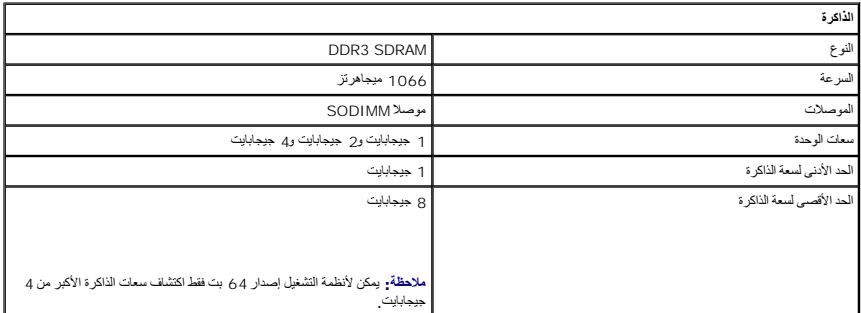

<span id="page-9-4"></span>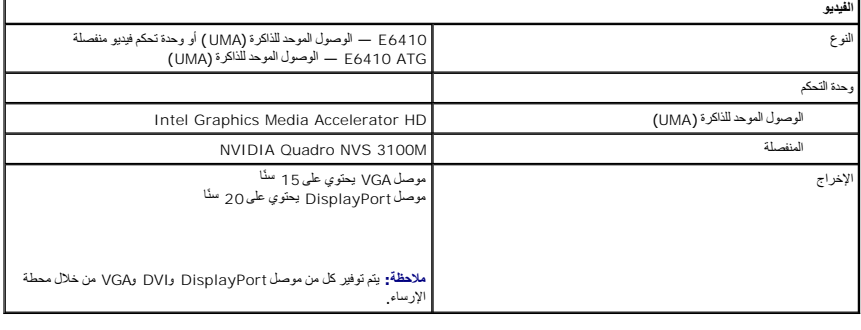

<span id="page-9-5"></span>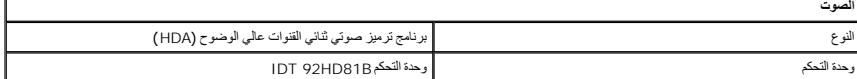

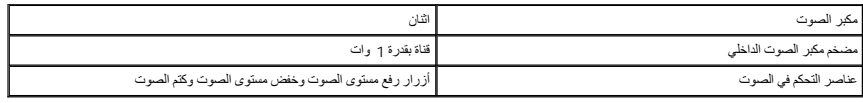

<span id="page-10-2"></span>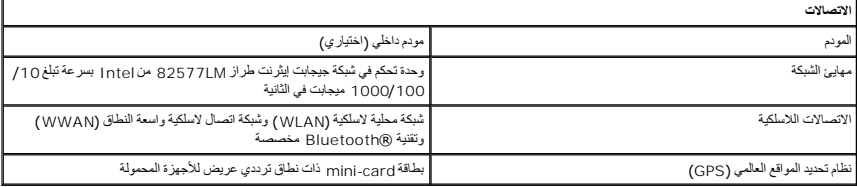

<span id="page-10-3"></span>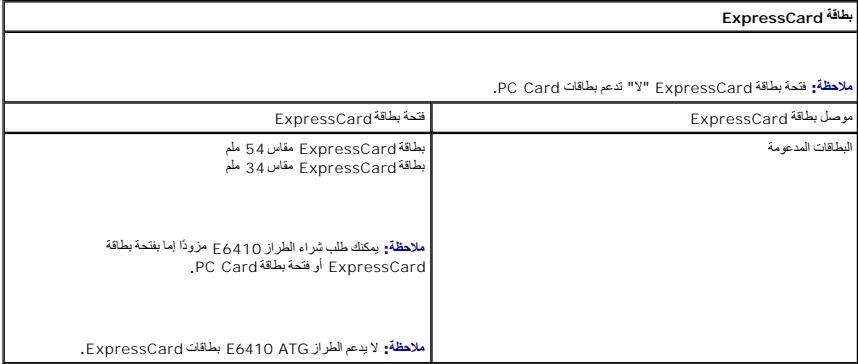

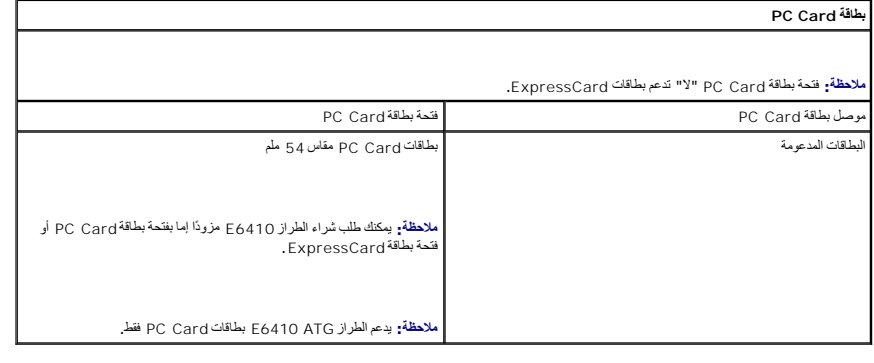

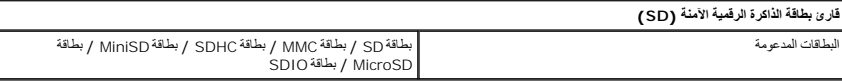

#### <span id="page-10-6"></span><span id="page-10-5"></span><span id="page-10-4"></span><span id="page-10-1"></span><span id="page-10-0"></span>**بطاقات ذكية بدون أطراف تلامس (اختيارية)** لبطاقات الذكية والتقنيات المدعومة

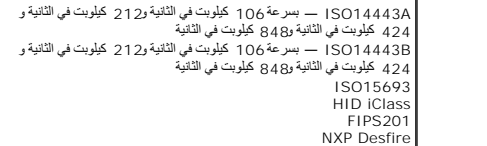

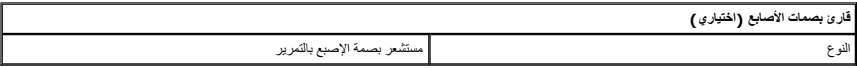

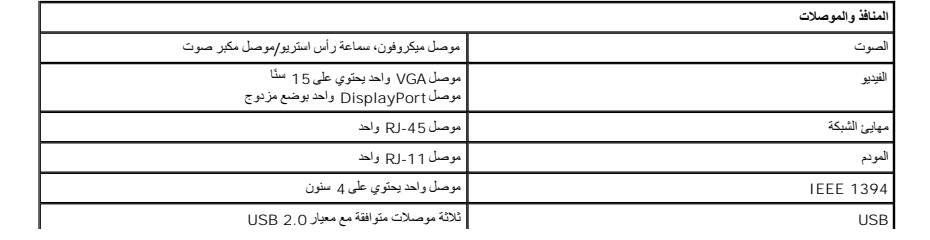

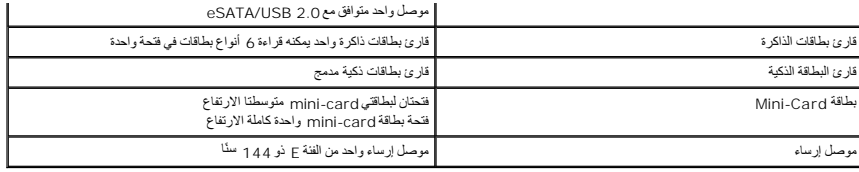

<span id="page-11-0"></span>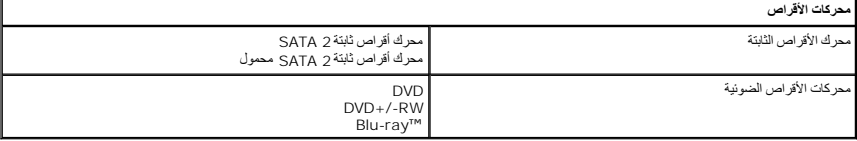

<span id="page-11-1"></span>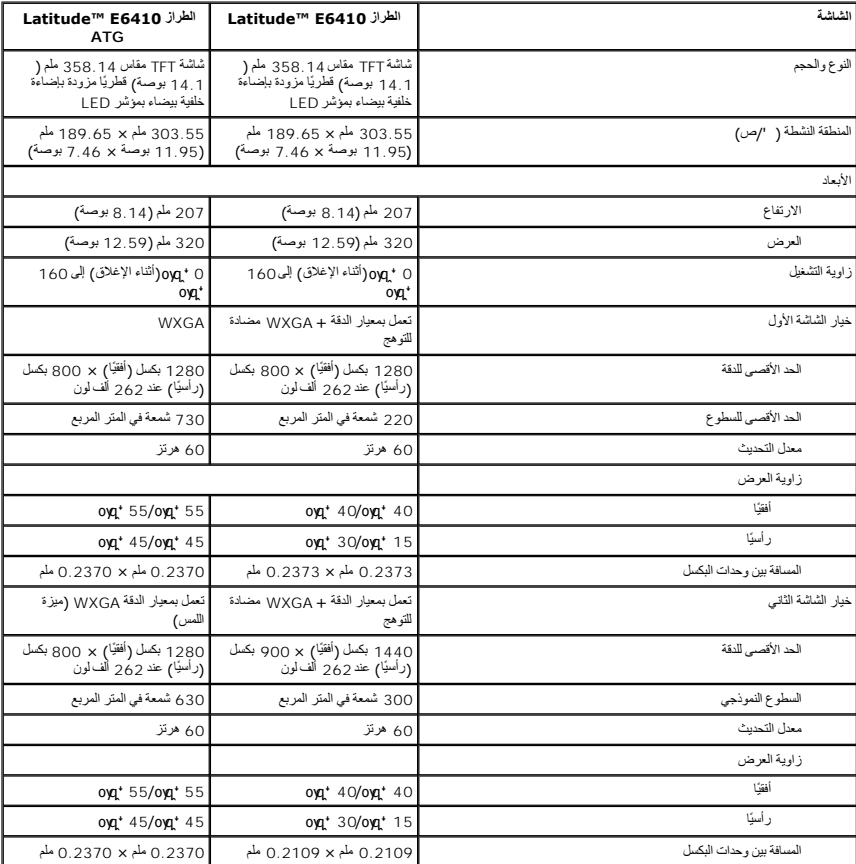

<span id="page-11-2"></span>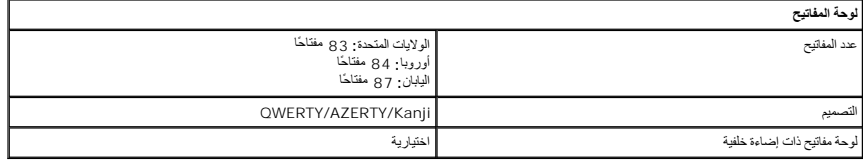

<span id="page-11-3"></span>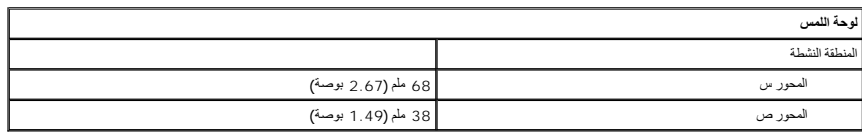

<span id="page-11-4"></span>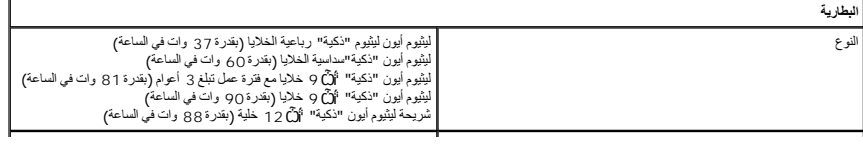

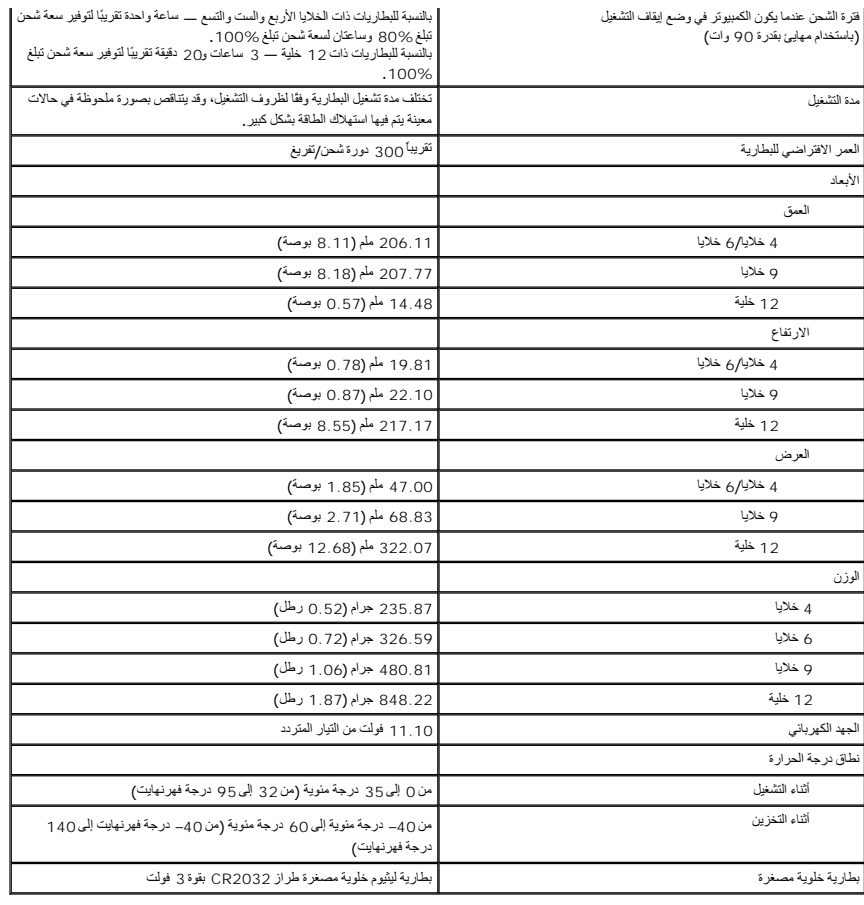

<span id="page-12-0"></span>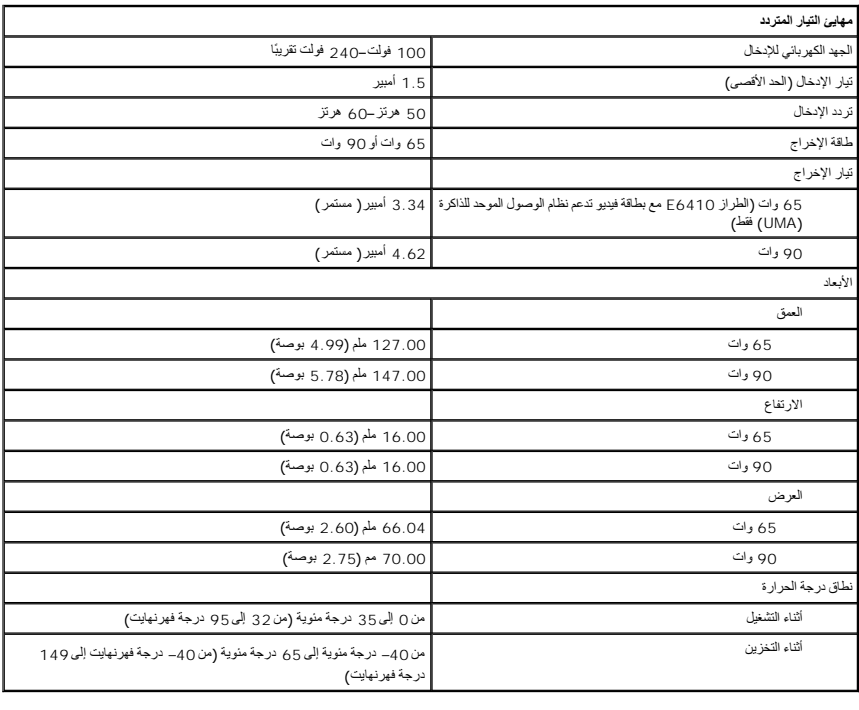

<span id="page-12-1"></span>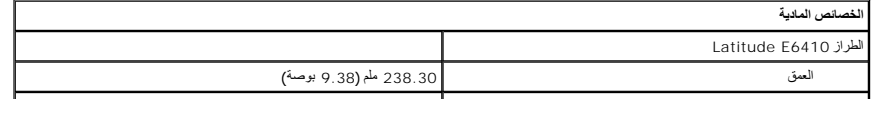

<span id="page-13-0"></span>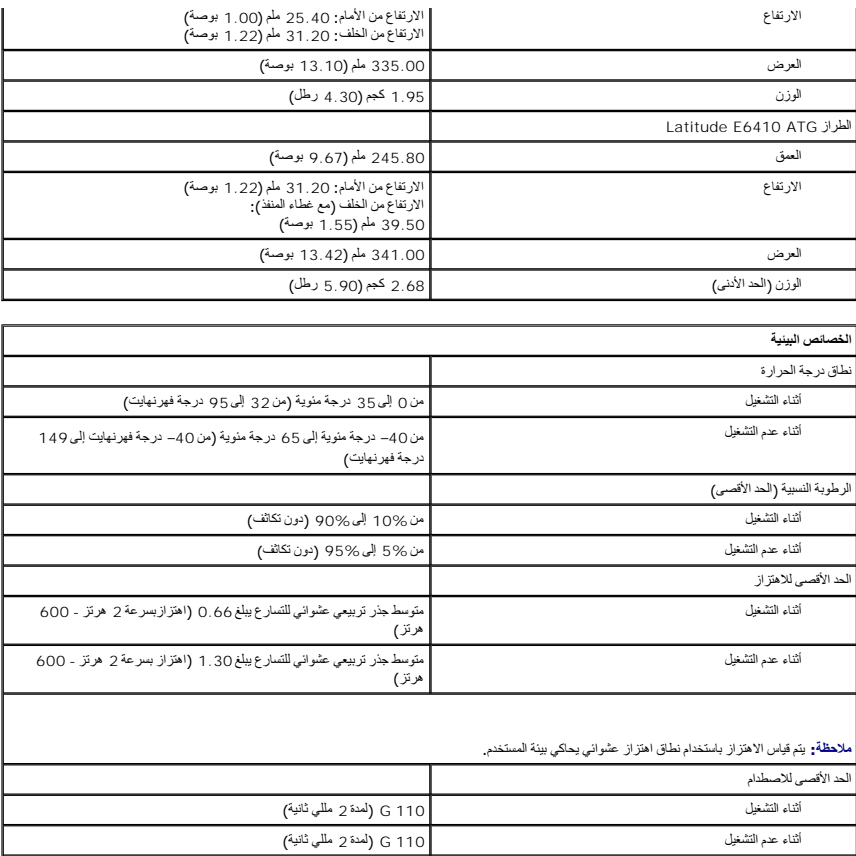

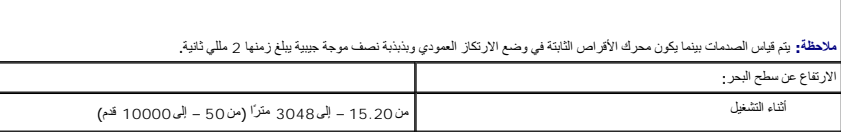

# **لوحة الوصول دليل خدمة الكمبيوتر المحمول طراز ATG6410 E6410/E ™Latitude من TMDell**

<span id="page-14-0"></span>تطير : فبل التعامل مع الأجزاء الداخلية للكبيرتر، يرجى قراءة مع المرادة المعامل مع المحال مع المعامل المعامل الملكمة الرئيسية للتوافق مع الإشعارات التنظيمية على الموقع الموقع المعامل المعامل التنظيمية على الموقع الموقع الم

#### **إزالة لوحة الوصول**

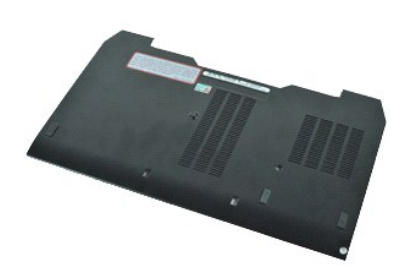

**ملاحظة:** قد يتطلب الأمر تثبيت تطبيق Player ®Flash ®Adobe من موقع الويب **com.Adobe** لعرض الرسومات التوضيحية التالية.

- 
- . 1 النبع الإجراءات الواردة في قسم <u>عَلى التمامل مع الأجز » الداخلية للكمبيوتر</u><br>. 2 قم بابرالة غس<u>طة ماء منظ <sub>ATC</sub> ونطبق على الكمبيوتر طراز E6410 ATC قضا).<br>. 3 قم بظاء العالم الذي الذي يثبت لوحة الوصول بق</u>
	-
	- - 5. قم بتحريك لوحة الوصول تجاه الجزء الأمامي من الكمبيوتر .

6. ارفع لوحة الوصول وقم بإزالتها خارج الكمبيوتر .

#### **إعادة تركيب لوحة الوصول**

لإعادة تركيب لوحة الوصول ٬قم بتنفيذ الخطوات الواردة أعلاه بترتيب عكسي .

#### **غطاء منفذ ATG دليل خدمة الكمبيوتر المحمول طراز ATG6410 E6410/E ™Latitude من TMDell**

<span id="page-15-0"></span>تطير : قبل التعامل مع الأجزاء الداخلية للكبيرتر، يرجى قراءة مع المرادة المعامل مع مع المحمد الكباس المعامل الملك المعامل المعامل المعامل التنظيمية على المعاملات التنظيمية على المعاملات التنظيمية على المعلمات التنظيمية على

#### **إزالة غطاء منفذ ATG**

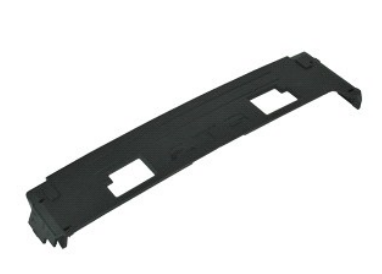

**ملاحظة:** قد يتطلب الأمر تثبيت تطبيق Player ®Flash ®Adobe من موقع الويب **com.Adobe** لعرض الرسومات التوضيحية التالية.

1. اتبع الإجراءات الواردة في قسم [قبل التعامل مع الأجزاء الداخلية للكمبيوتر](file:///C:/data/systems/late6410/ar/SM/work.htm#before) . 2. ارفع غطاء منفذ ATG وقم بإزالته بعيدًا عن قاعدة الكمبيوتر .

#### **إعادة تركيب غطاء منفذ ATG**

لإعادة تركيب غطاء منفذ ATG ٬قم بتنفيذ الخطوات الواردة أعلاه بترتيب عكسي .

# **البطارية**

**دليل خدمة الكمبيوتر المحمول طراز ATG6410 E6410/E ™Latitude من TMDell**

<span id="page-16-0"></span>تطير : فبل التعامل مع الأجزاء الداخلية للكبيرتر، يرجى قراءة مع المرادة المعامل مع المحال مع المعامل المعامل الملكمة الرئيسية للتوافق مع الإشعارات التنظيمية على الموقع الموقع المعامل المعامل التنظيمية على الموقع الموقع الم

#### **إزالة البطارية**

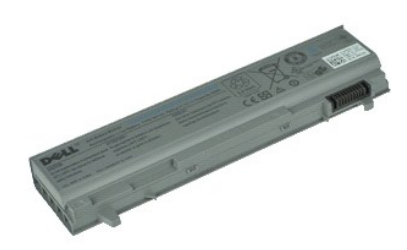

**ملاحظة:** قد يتطلب الأمر تثبيت تطبيق Player ®Flash ®Adobe من **com.Adobe** لعرض الرسومات التوضيحية التالية.

1. اتبع الإجراءات الواردة في قسم [قبل التعامل مع الأجزاء الداخلية للكمبيوتر](file:///C:/data/systems/late6410/ar/SM/work.htm#before) . 2. حرّك مزاليج البطارية باتجاه منتصف الكمبيوتر .

3. حرّك البطارية خارج الكمبيوتر وقم بإزالتها .

#### **إعادة تركيب البطارية**

لإعادة تركيب البطارية ٬قم بتنفيذ الخطوات الواردة أعلاه بترتيب عكسي .

# **بطاقة Bluetooth**

**دليل خدمة الكمبيوتر المحمول طراز ATG6410 E6410/E ™Latitude من TMDell**

<span id="page-17-0"></span>تطير : قبل التعامل مع الأجزاء الداخلية للكبيرتر، يرجى قراءة مع المرادة المعامل مع مع المحمد الكباس المعامل الملك المعامل المعامل المعامل التنظيمية على المعاملات التنظيمية على المعاملات التنظيمية على المعلمات التنظيمية على

#### **إزالة بطاقة Bluetooth**

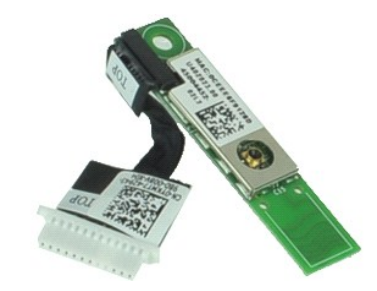

**ملاحظة:** قد يتطلب الأمر تثبيت تطبيق Player ®Flash ®Adobe من **com.Adobe** لعرض الرسومات التوضيحية التالية.

- 
- . 1 قبل الأمر التي تتم التي تتم التي تتم التي تتم التي تتم التعامل مع الأجزاء التاخلية للكن<u>بيريّن .</u><br>3. قم باز الة <u>المبادل التي تم التي تم التي كان ATG في التي التي التي تتم التي التي تتم التي التي تتم التي الت<br>4. قم با</u>
	-
	-
	-
	-
	-
	-
	-
	-
	-
	- -
		-
		-
		-
	-
	-
	-

22. افصل كابل Bluetooth عن الكمبيوتر .

32. قم بإزالة بطاقة Bluetooth من الكمبيوتر .

### **إعادة تركيب بطاقة Bluetooth**

لإعادة تركيب بطاقة Bluetooth ٬قم بتنفيذ الخطوات الواردة أعلاه بترتيب عكسي .

### **الكاميرا**

**دليل خدمة الكمبيوتر المحمول طراز ATG6410 E6410/E ™Latitude من TMDell**

<span id="page-18-0"></span>تطير : فبل التعامل مع الأجزاء الداخلية للكبيرتر، يرجى قراءة مع المرادة المعامل مع المحال مع المعامل المعامل الملكمة الرئيسية للتوافق مع الإشعارات التنظيمية على الموقع الموقع المعامل المعامل التنظيمية على الموقع الموقع الم

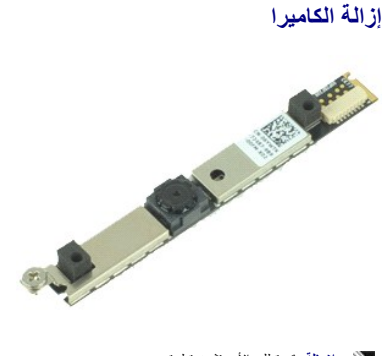

**ملاحظة:** قد يتطلب الأمر تثبيت تطبيق Player ®Flash ®Adobe من **com.Adobe** لعرض الرسومات التوضيحية التالية.

- -
- 1. اتبع الإجراءات الواردة في قسم [قبل التعامل مع الأجزاء الداخلية للكمبيوتر](file:///C:/data/systems/late6410/ar/SM/work.htm#before) . 2. قم بإزالة [البطارية](file:///C:/data/systems/late6410/ar/SM/TD_Battery.htm) . 3. قم بإزالة [إطار الشاشة](file:///C:/data/systems/late6410/ar/SM/TD_Display_Bezel.htm) . 4. قم بفك المسمار اللولبي الذي يثبت الكاميرا بالكمبيوتر .
	-
	- 5. قم بإزالة الكاميرا من الفتحة المخصصة لها بالكمبيوتر .
	- 6. افصل كابل البيانات لإزالة الكاميرا من الكمبيوتر .

#### **إعادة تركيب الكاميرا**

لإعادة تركيب الكاميرا ٬قم بتنفيذ الخطوات الواردة أعلاه بترتيب عكسي .

# **حاوية بطاقة ExpressCard**

**دليل خدمة الكمبيوتر المحمول طراز ATG6410 E6410/E ™Latitude من TMDell**

<span id="page-19-0"></span>تطير : قبل التعامل مع الأجزاء الداخلية للكبيرتر، يرجى قراءة مع المرادة المعامل مع مع المحمد الكباس المعامل الملك المعامل المعامل المعامل التنظيمية على المعاملات التنظيمية على المعاملات التنظيمية على المعلمات التنظيمية على

# **إزالة حاوية بطاقة ExpressCard**

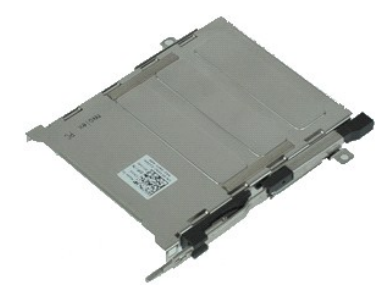

**ملاحظة:** قد يتطلب الأمر تثبيت تطبيق Player ®Flash ®Adobe من **com.Adobe** لعرض الرسومات التوضيحية التالية.

- - -
	- -
		-
		-
		-
	-
	- -
- . 1 التي الإجراء العالم الواردة في قسم <u>قبل التعامل مع الأجزاء الداخلية الكمبيوتر</u><br>. 2 قبل الإجراء العالم الواردة في كا<u>م CATC (</u>فطوق على الكمبيوتر طراق 66410 ATC فقط).<br>. 2 قبل الم المجلس المستقبل ATC (فقط المستقبل)

61. ارفع حاوية بطاقة ExpressCard وحركها خارج الكمبيوتر .

### **إعادة تركيب حاوية بطاقة ExpressCard**

لإعادة تركيب حاوية بطاقة ExpressCard ٬قم بتنفيذ الخطوات الواردة أعلاه بترتيب عكسي .

### **البطارية الخلوية المصغرة دليل خدمة الكمبيوتر المحمول طراز ATG6410 E6410/E ™Latitude من TMDell**

<span id="page-20-0"></span>تطير : فبل التعامل مع الأجزاء الداخلية للكبيرتر، يرجى قراءة مع المرادة المعامل مع المحال مع المعامل المعامل الملكمة الرئيسية للتوافق مع الإشعارات التنظيمية على الموقع الموقع المعامل المعامل التنظيمية على الموقع الموقع الم

#### **إزالة البطارية الخلوية المصغرة**

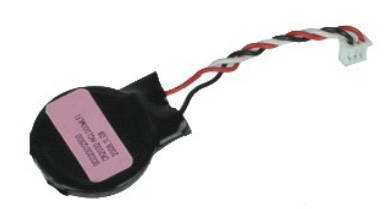

**ملاحظة:** قد يتطلب الأمر تثبيت تطبيق Player ®Flash ®Adobe من **com.Adobe** لعرض الرسومات التوضيحية التالية.

- 
- .1 التي الإجراءات الواردة في قسم <u>عَلى التعامل مع الأجزاء الداخلية للتعبيوتر</u><br>.2 قم بلازلة ال<u>شعارية ATG (ن</u>طقيق على الكعبيوتر طراز E6410 ATG) فقط).<br>.2 قم بلازلة الفطرية:<br>.4 قم بلازلة <u>لوحسول</u>.<br>.5 افصل كابل البط
	-
	-
	- 6. ارفع البطارية الخلوية المصغرة وقم بإزالتها خارج المقبس المخصص لها .

#### **إعادة تركيب البطارية الخلوية المصغرة**

لإعادة تركيب البطارية الخلوية المصغرة ٬قم بتنفيذ الخطوات الواردة أعلاه بترتيب عكسي .

# **مجموعة الشاشة**

# **دليل خدمة الكمبيوتر المحمول طراز ATG6410 E6410/E ™Latitude من TMDell**

<span id="page-21-0"></span>تطير : فبل التعامل مع الأجزاء الداخلية للكبيرتر، يرجى قراءة مع المرادة المعامل مع المحال مع المعامل المعامل الملكمة الرئيسية للتوافق مع الإشعارات التنظيمية على الموقع الموقع المعامل المعامل التنظيمية على الموقع الموقع الم

# **إزالة مجموعة الشاشة**

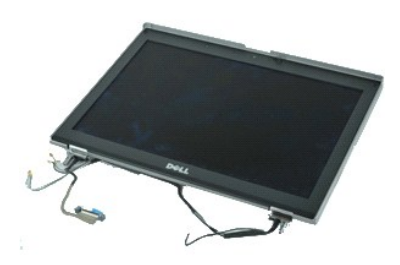

**ملاحظة:** قد يتطلب الأمر تثبيت تطبيق Player ®Flash ®Adobe من **com.Adobe** لعرض الرسومات التوضيحية التالية.

- 
- -
	-
- . 1 اتبع الإجراء الواردة في قدم <u>قبل التعامل مع الأجزاء الداخلية الكمبيوتر</u>.<br>2 \_ 2 ـ قام بلا إجراءات المس<u>ند : 2TC</u> (ينطبق على الكمبيوتر طراز E6410 ATG فقط).<br>. 3 \_ قم بلا الة <u>المطارية :</u><br>. 6 \_ قم بلا الخاصة المسلم المس
	- 7. افصل كابل الشاشة التي تعمل باللمس واسحبه من لوحة النظام .(ينطبق فقط على الكمبيوتر طراز ATG 6410E( .
		- 8. قم بفك المسامير اللولبية التي تثبت كابل الشاشة في لوحة النظام .
			- 9. افصل كابل بيانات الشاشة واسحبه من لوحة النظام .
		- 01. قم بإزالة المسامير اللولبية التي تثبت مجموعة الشاشة بالكمبيوتر .
			- 11. ارفع مجموعة الشاشة وقم بإزالتها من الكمبيوتر .

# **إعادة تركيب مجموعة الشاشة**

لإعادة تركيب مجموعة الشاشة ٬قم بتنفيذ الخطوات الواردة أعلاه بترتيب عكسي .

# **إطار الشاشة**

**دليل خدمة الكمبيوتر المحمول طراز ATG6410 E6410/E ™Latitude من TMDell**

<span id="page-22-0"></span>تطير : فبل التعامل مع الأجزاء الداخلية للكبيرتر، يرجى قراءة مع المرادة المعامل مع المحال مع المعامل المعامل الملكمة الرئيسية للتوافق مع الإشعارات التنظيمية على الموقع الموقع المعامل المعامل التنظيمية على الموقع الموقع الم

**إزالة إطار الشاشة**

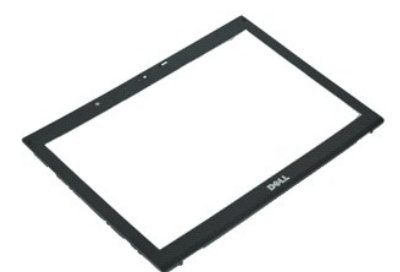

**ملاحظة:** قد يتطلب الأمر تثبيت تطبيق Player ®Flash ®Adobe من **com.Adobe** لعرض الرسومات التوضيحية التالية.

1. اتبع الإجراءات الواردة في قسم [قبل التعامل مع الأجزاء الداخلية للكمبيوتر](file:///C:/data/systems/late6410/ar/SM/work.htm#before) . 2. قم بإزالة [البطارية](file:///C:/data/systems/late6410/ar/SM/TD_Battery.htm) . 3. بدءًا من الجزء السفلي ,ارفع إطار الشاشة برفق من الداخل إلى الخارج من مجموعة الشاشة باستخدام أداة كتابة بلاستيكية .

4. عند تحرير جميع ألسنة التثبيت ٬قم بإزالة إطار الشاشة من مجموعة الشاشة .

#### **إعادة تركيب إطار الشاشة**

لإعادة تركيب إطار الشاشة ٬قم بتنفيذ الخطوات الواردة أعلاه بترتيب عكسي .

# **لوحة الشاشة**

**دليل خدمة الكمبيوتر المحمول طراز ATG6410 E6410/E ™Latitude من TMDell**

<span id="page-23-0"></span>تطير : فبل التعامل مع الأجزاء الداخلية للكبيرتر، يرجى قراءة مع المرادة المعامل مع المحال مع المعامل المعامل الملكمة الرئيسية للتوافق مع الإشعارات التنظيمية على الموقع الموقع المعامل المعامل التنظيمية على الموقع الموقع الم

#### **إزالة لوحة الشاشة**

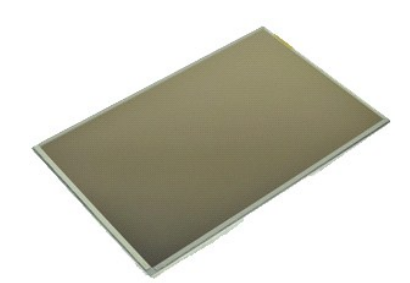

**ملاحظة:** قد يتطلب الأمر تثبيت تطبيق Player ®Flash ®Adobe من **com.Adobe** لعرض الرسومات التوضيحية التالية.

- 
- . 1 النبع الإجراءات الواردة في قسم <u>عَلى التعامل مع الأجزاء الداخلية للتكبيوتر</u><br>. 2 قم نباذ الة الط<u>ارية .</u><br>. 3 قم نباذ الة الطوابية .<br>. 4 قم بلزالة <u>اطراف الشائبة</u><br>. 5 قم بلزالة العسامير اللولينية الت
	-
	-
	-
- 6. قم بإزالة لوحة الشاشة من الغطاء العلوي ٬ثم ضعها مقلوبة على وجهها على مسند راحة اليد .
- 7. افصل كابل الشاشة التي تعمل باللمس (رقم1 ) ٬وكابل EDP )رقم2 ) من لوحة شاشة LCD. . افصل كابل الشاشة التي تعمل باللمس إن كان موجودًا 8.
	- - 9. قم بإزالة لوحة الشاشة .
	- 01. قم بفك المسامير اللولبية التي تثبت دعامة الشاشة اليسرى بلوحة الشاشة .
	- 11. قم بفك المسامير اللولبية التي تثبت دعامة الشاشة اليمنى بلوحة الشاشة .

# **إعادة تركيب لوحة الشاشة**

لإعادة تركيب لوحة الشاشة ٬قم بتنفيذ الخطوات الواردة أعلاه بترتيب عكسي .

# **بطاقة ExpressCard**

**دليل خدمة الكمبيوتر المحمول طراز ATG6410 E6410/E ™Latitude من TMDell**

<span id="page-24-0"></span>تطير : قبل التعامل مع الأجزاء الداخلية للكبيرتر، يرجى قراءة مع المرادة المعامل مع مع المحمد الكباس المعامل الملك المعامل المعامل المعامل التنظيمية على المعاملات التنظيمية على المعاملات التنظيمية على المعلمات التنظيمية على

#### **إزالة بطاقة ExpressCard**

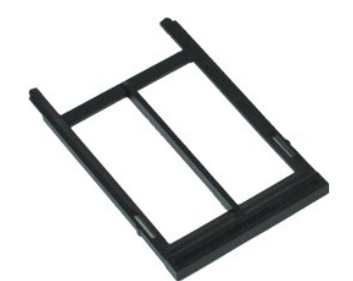

**ملاحظة:** قد يتطلب الأمر تثبيت تطبيق Player ®Flash ®Adobe من **com.Adobe** لعرض الرسومات التوضيحية التالية.

- 
- .1 اتبع الإجراءات الواردة في قسم <u>قبل التعامل مع الأجزاء الداخلية للكمبيوتر .</u><br>2 قم بازالة <u>غطاء منفذ ATG (ن</u>طبق على الكمبيوتر طراز E6410 ATG فقط).<br>3 اضغط على زر إخراج البطاقة واتركه
	-
	- 4. اضغط على زر إخراج البطاقة لتحرير البطاقة .

5. قم بإزالة البطاقة خارج الكمبيوتر .

# **إعادة تركيب بطاقة ExpressCard**

لإعادة تركيب بطاقة ExpressCard ٬قم بتنفيذ الخطوات الواردة أعلاه بترتيب عكسي .

# **مروحة المعالج**

**دليل خدمة الكمبيوتر المحمول طراز ATG6410 E6410/E ™Latitude من TMDell**

<span id="page-25-0"></span>تطير : فبل التعامل مع الأجزاء الداخلية للكبيرتر، يرجى قراءة مع المرادة المعامل مع المحال مع المعامل المعامل الملكمة الرئيسية للتوافق مع الإشعارات التنظيمية على الموقع الموقع المعامل المعامل التنظيمية على الموقع الموقع الم

**إزالة مروحة المعالج**

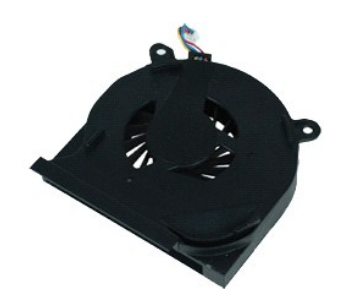

**ملاحظة:** قد يتطلب الأمر تثبيت تطبيق Player ®Flash ®Adobe من **com.Adobe** لعرض الرسومات التوضيحية التالية.

- 
- .1 التي الإجراءات الواردة في قسم <u>قبل التعليل مع الأجزاء الداخلية للتعبيوتر</u><br>.2 قم بلالة ال<u>مشاطئية منذ ATG (ن</u>طقيق على الكعبيوتر طراز E6410 ATG) فقط).<br>.3 قم بلالة المط<u>اوية .</u><br>.4 قم بلالة ل<u>وحسول</u> .<br>.5 افصل كابل
	-
	-
	- 6. قم بفك المسامير اللولبية التي تثبت مروحة المعالج بوحدة امتصاص الحرارة .

7. قم بإزالة مروحة المعالج من الكمبيوتر .

# **إعادة تركيب مروحة المعالج**

لإعادة تركيب مروحة المعالج ٬قم بتنفيذ الخطوات الواردة أعلاه بترتيب عكسي .

# **قارئ بصمات الأصابع**

**دليل خدمة الكمبيوتر المحمول طراز ATG6410 E6410/E ™Latitude من TMDell**

<span id="page-26-0"></span>تطير : فبل التعامل مع الأجزاء الداخلية للكبيرتر، يرجى قراءة مع المرادة المعامل مع المحال مع المعامل المعامل الملكمة الرئيسية للتوافق مع الإشعارات التنظيمية على الموقع الموقع المعامل المعامل التنظيمية على الموقع الموقع الم

#### **إزالة قارئ بصمات الأصابع**

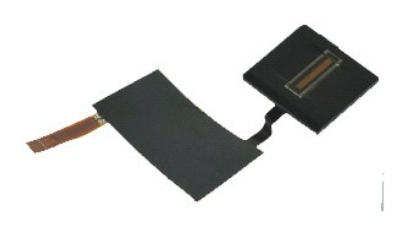

**ملاحظة:** قد يتطلب الأمر تثبيت تطبيق Player ®Flash ®Adobe من **com.Adobe** لعرض الرسومات التوضيحية التالية.

- 
- -
	- -
		-
- 1. اتبع الإجراءات الواردة في قسم [قبل التعامل مع الأجزاء الداخلية للكمبيوتر](file:///C:/data/systems/late6410/ar/SM/work.htm#before) . 2. قم بإزالة [غطاء منفذ](file:///C:/data/systems/late6410/ar/SM/TD_ATG_Port_Cover.htm) ATG )ينطبق على الكمبيوتر طراز ATG 6410E فقط) . 3. قم بإزالة [البطارية](file:///C:/data/systems/late6410/ar/SM/TD_Battery.htm) . 4. قم بإزالة [محرك الأقراص الضوئية](file:///C:/data/systems/late6410/ar/SM/TD_Optical_Drive.htm) . 5. قم بإزالة [لوحة الوصول](file:///C:/data/systems/late6410/ar/SM/TD_Access_Panel.htm) . 6. قم بإزالة [غطاء](file:///C:/data/systems/late6410/ar/SM/TD_LED_Cover.htm) LED . 7. قم بإزالة [لوحة المفاتيح](file:///C:/data/systems/late6410/ar/SM/TD_Keyboard.htm) . 8. قم بفك مسمار التثبيت اللولبي الفردي (الذي يحمل العلامة 'F(' بالجزء السفلي من الكمبيوتر ٬والذي يثبت قارئ بصمات الأصابع .

9. افصل كابل بيانات قارئ بصمات الأصابع عن لوحة النظام .

01. قم بإزالة الجزء المصنوع من المايلار لتحرير الكابل وقارئ بصمات الأصابع من الكمبيوتر لإزالة قارئ بصمات الأصابع .

#### **إعادة تركيب قارئ بصمات الأصابع**

لإعادة تركيب قارئ بصمات الأصابع ٬قم بتنفيذ الخطوات الواردة أعلاه بترتيب عكسي .

# **محرك القرص الثابت**

**دليل خدمة الكمبيوتر المحمول طراز ATG6410 E6410/E ™Latitude من TMDell**

<span id="page-27-0"></span>تطير : فبل التعامل مع الأجزاء الداخلية للكبيرتر، يرجى قراءة مع المرادة المعامل مع المحال مع المعامل المعامل الملكمة الرئيسية للتوافق مع الإشعارات التنظيمية على الموقع الموقع المعامل المعامل التنظيمية على الموقع الموقع الم

#### **إزالة محرك الأقراص الثابتة**

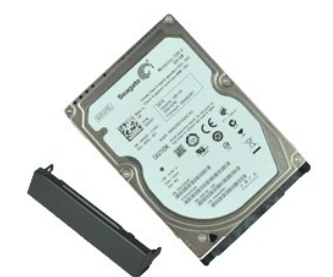

**ملاحظة:** قد يتطلب الأمر تثبيت تطبيق Player ®Flash ®Adobe من **com.Adobe** لعرض الرسومات التوضيحية التالية.

- 
- . 1 النبع الإجراءات الواردة في قسم <u>عَلى التمامل مع الأجزاء الداخلية للتعبيوتر</u><br>. 2 قم بابرالة غسط <u>ATG (ي</u>نطبق على الكمبيوتر طراز E6410 ATG فقط).<br>. 3 قم بازلة ال<u>مطاري</u>ة .<br>. 4 قم بازلة المسامير اللوليية الت
	-
	-

5. قم بتحريك محرك الأقراص الثابتة وإزالته خارج الكمبيوتر .

6. قم بفك المسمار اللولبي الذي يثبت حاوية محرك الأقراص الثابتة الصغيرة بمحرك الأقراص الثابتة .

. اسحب حاوية محرك الأقراص الثابتة الصغيرة وقم بإزالتها بعيدًا عن محرك الأقراص الثابتة 7.

#### **إعادة تركيب محرك الأقراص الثابتة**

لإعادة تركيب محرك الأقراص الثابتة ٬قم بإجراء الخطوات الواردة أعلاه بترتيب عكسي .

#### **وحدة امتصاص الحرارة ومروحة المعالج دليل خدمة الكمبيوتر المحمول طراز ATG6410 E6410/E ™Latitude من TMDell**

<span id="page-28-0"></span>تطير : فبل التعامل مع الأجزاء الداخلية للكبيرتر، يرجى قراءة مع المرادة المعامل مع المحال مع المعامل المعامل الملكمة الرئيسية للتوافق مع الإشعارات التنظيمية على الموقع الموقع المعامل المعامل التنظيمية على الموقع الموقع الم

#### **إزالة وحدة امتصاص الحرارة ومروحة المعالج**

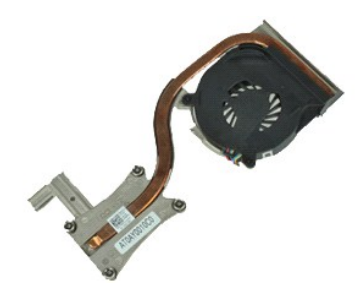

**ملاحظة:** قد يتطلب الأمر تثبيت تطبيق Player ®Flash ®Adobe من **com.Adobe** لعرض الرسومات التوضيحية التالية.

- 
- .1 ألفع الإجراء الحال الواردة في قسم قبل التعلمل مع الأجزاء الداخلية للك<u>مبيوكي</u><br>2 \_ 2 فم بلاة الم الأساك الأول : 116 \_ ونطبق على الكمبيوتر طراز E6410 ATG<br>.3 \_ ثم بلالة ال<u>منطارية :</u><br>4 \_ ثم بلالة الم<u>نطارية :</u><br>6 \_ افصل كا
	-
	-
	-
	-

7. قم بفك مسامير التثبيت اللولبية الموجودة على وحدة امتصاص الحرارة .

8. ارفع حافة وحدة امتصاص الحرارة الأقرب إلى مركز الكمبيوتر ٬ثم حرك وحدة امتصاص الحرارة خارج الكمبيوتر .

#### **إعادة تركيب وحدة امتصاص الحرارة ومروحة المعالج**

لإعادة تركيب وحدة امتصاص الحرارة ومروحة المعالج ٬قم بتنفيذ الخطوات الواردة أعلاه بترتيب عكسي .

#### **غطاءا المفصلتين**

**دليل خدمة الكمبيوتر المحمول طراز ATG6410 E6410/E ™Latitude من TMDell**

<span id="page-29-0"></span>تطير : فبل التعامل مع الأجزاء الداخلية للكبيرتر، يرجى قراءة مع المرادة المعامل مع المحال مع المعامل المعامل الملكمة الرئيسية للتوافق مع الإشعارات التنظيمية على الموقع الموقع المعامل المعامل التنظيمية على الموقع الموقع الم

#### **إزالة غطاءي المفصلتين**

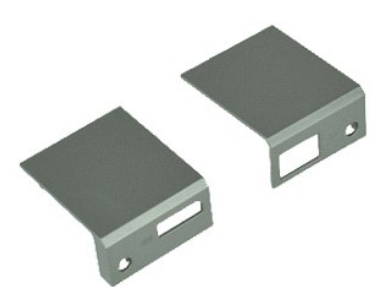

**ملاحظة:** قد يتطلب الأمر تثبيت تطبيق Player ®Flash ®Adobe من **com.Adobe** لعرض الرسومات التوضيحية التالية.

- 
- . 1 النبع الإجراءات الواردة في قسم <u>عَلى التمامل مع الأجزاء الداخلية للتكبيوتر</u><br>. 2 قم بابرالة غس<u>طة ماء منظ ATG (</u>ينطبق على الكمبيوتر طراز E6410 ATG فقط).<br>. 3 قم بازلة ال<u>مطاري</u>ة.<br>. 4 قم بازلة المسامير اللو
	-
	-

5. حرك غطاءي المفصلتين باتجاه الجزء الخلفي للكمبيوتر وقم بإزالة غطاء المفصلة .

#### **إعادة تركيب غطاءي المفصلتين**

لإعادة تركيب غطاءي المفصلتين ٬قم بتنفيذ الخطوات الواردة أعلاه بترتيب عكسي .

#### **منفذ1394 IEEE دليل خدمة الكمبيوتر المحمول طراز ATG6410 E6410/E ™Latitude من TMDell**

<span id="page-30-0"></span>تطير : قبل التعامل مع الأجزاء الداخلية للكبيرتر، يرجى قراءة مع المرادة المعامل مع مع المحمد الكباس المعامل الملك المعامل المعامل المعامل التنظيمية على المعاملات التنظيمية على المعاملات التنظيمية على المعلمات التنظيمية على

#### **إزالة منفذ1394 IEEE**

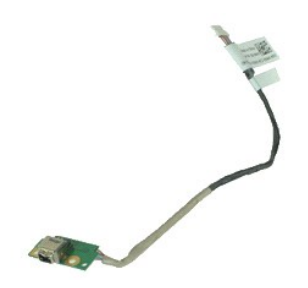

**ملاحظة:** قد يتطلب الأمر تثبيت تطبيق Player ®Flash ®Adobe من **com.Adobe** لعرض الرسومات التوضيحية التالية.

- - -
		-
		- -
		-
		-
		-
		-
		-
		- -
			-
	-
- . 1 قال الأمر التي تتم التي تتم التي كان الأمر التي التي كان الأمر التي التي التي تتم التي التي تتم التي كان الأمر التي تتم التي كان المتوقع المتحدة التي تتم التي التي كان المتوقع التي التي تتم التي التي كان المتوقع التي
	- -
	-

32. افصل كابل البيانات firewire واسحبه من لوحة النظام .

42. قم بفك المسامير اللولبية التي تثبت لوحة1394 IEEE بالكمبيوتر .

.<br>.52. قم بإزالة لوحة 1394 IEEE من الكمبيوتر .

#### **إعادة تركيب منفذ1394 IEEE**

لإعادة تركيب منفذ1394 IEEE ٬قم بتنفيذ الخطوات الواردة أعلاه بترتيب عكسي .

 $\hat{\mathbf{r}}$  , i.e. as a  $\hat{\mathbf{r}}$  , where  $\hat{\mathbf{r}}$  is the  $\hat{\mathbf{r}}$ 

### **بطاقة منفذ الإدخال/الإخراج دليل خدمة الكمبيوتر المحمول طراز ATG6410 E6410/E ™Latitude من TMDell**

<span id="page-31-0"></span>تطير : قبل التعامل مع الأجزاء الداخلية للكبيرتر، يرجى قراءة مع المرادة المعامل مع مع المحمد الكباس المعامل الملك المعامل المعامل المعامل التنظيمية على المعاملات التنظيمية على المعاملات التنظيمية على المعلمات التنظيمية على

# **إزالة بطاقة منفذ الإدخال/الإخراج**

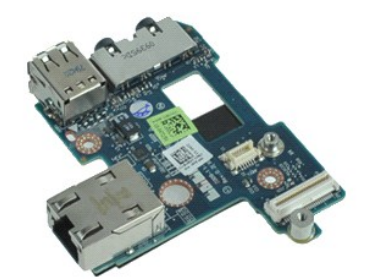

**ملاحظة:** قد يتطلب الأمر تثبيت تطبيق Player ®Flash ®Adobe من **com.Adobe** لعرض الرسومات التوضيحية التالية.

- -
	-
	-
	-
	-
	-
	- -
		-
		-
		-
		-
		- -
- . 1 التي تتم الأمر العامل العامل العامل التي تتم التعامل مع الأجزاء التاخلية للكن<u>ديون .</u><br>2 قد تم الأمر العامل العامل التي تقدم التعامل التي التعامل العامل التي تقدم التي تقدم التي تقدم التي تقدم ال<br>4 قد تم باز الة

02. ارفع الحافة اليسرى لبطاقة منفذ الإدخال/الإخراج ٬ثم قم بإزالة بطاقة منفذ الإدخال/الإخراج من الكمبيوتر .

#### **إعادة تركيب بطاقة منفذ الإدخال/الإخراج**

لإعادة تركيب بطاقة منفذ الإدخال/الإخراج ٬قم بتنفيذ الخطوات الواردة أعلاه بترتيب عكسي .

# **لوحة المفاتيح**

**دليل خدمة الكمبيوتر المحمول طراز ATG6410 E6410/E ™Latitude من TMDell**

<span id="page-32-0"></span>تطير : فبل التعامل مع الأجزاء الداخلية للكبيرتر، يرجى قراءة مع المرادة المعامل مع المحال مع المعامل المعامل الملكمة الرئيسية للتوافق مع الإشعارات التنظيمية على الموقع الموقع المعامل المعامل التنظيمية على الموقع الموقع الم

#### **إزالة لوحة المفاتيح**

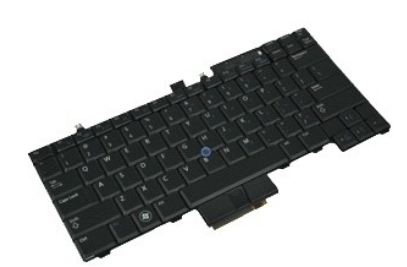

**ملاحظة:** قد يتطلب الأمر تثبيت تطبيق Player ®Flash ®Adobe من **com.Adobe** لعرض الرسومات التوضيحية التالية.

- 
- . 1 التي الإجراءات الواردة في قسم <u>عَلى التعامل مع الأجزاء الداخلية للكبيوتر</u><br>. 2 قم بزالة كشاء منظ A<u>TG (ن</u>طيق على الكبيوتر طراز E6410 ATG قطاع.<br>. 3 قم بزاز لله عَطاوية.<br>. 4 قم بزالة عَطاء L<u>ED.</u>
	-
	-
	-

. استخدم لسانًا بلاستيكيًا لرفع الحافة الخلفية للوحة المفاتيح لتحرير لوحة المفاتيح 6.

7. حرك لوحة المفاتيح باتجاه الجزء الخلفي للكمبيوتر وقم بإزالة لوحة المفاتيح من الكمبيوتر .

#### **إعادة تركيب لوحة المفاتيح**

لإعادة تركيب لوحة المفاتيح ٬قم بتنفيذ الخطوات الواردة أعلاه بترتيب عكسي .

#### **وحدة الفلاش/CMG بتقنية TMON Latitude دليل خدمة الكمبيوتر المحمول طراز ATG6410 E6410/E ™Latitude من TMDell**

<span id="page-33-0"></span>تطير : قبل التعامل مع الأجزاء الداخلية للكبيرتر، يرجى قراءة مع المرادة المعامل مع مع المحمد الكباس المعامل الملك المعامل المعامل المعامل التنظيمية على المعاملات التنظيمية على المعاملات التنظيمية على المعلمات التنظيمية على

#### **إزالة وحدة الفلاش/CMG بتقنية ON Latitude**

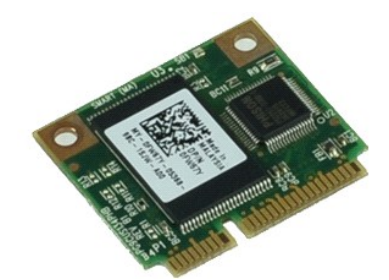

**ملاحظة:** قد يتطلب الأمر تثبيت تطبيق Player ®Flash ®Adobe من **com.Adobe** لعرض الرسومات التوضيحية التالية.

- 
- -
- . 1- التيم الإجراءات الواردة في قسم <u>قبل التعلمل مع الأجزاء الداخلية للتعبيوتر</u><br>. 2- قم بلالة <u>علماء منظ ATG (ن</u>طبق على الكعبيوتر طراز E6410 ATG) فقط).<br>. 3- قم بلالة البط<u>ارية</u> .<br>. 4- قم بلالة عظاء المفصلة اليسرى , (انظر

6. قم بإزالة وحدة الفلاش/CMG بتقنية ON Latitude .

# **إعادة تركيب وحدة الفلاش/CMG بتقنية ON Latitude**

لإعادة تركيب وحدة الفلاش/CMG بتقنية ON Latitude ,قم بتنفيذ الخطوات الواردة أعلاه بترتيب عكسي .

#### **غطاء شاشة LED دليل خدمة الكمبيوتر المحمول طراز ATG6410 E6410/E ™Latitude من TMDell**

<span id="page-34-0"></span>تطير : قبل التعامل مع الأجزاء الداخلية للكبيرتر، يرجى قراءة مع المرادة المعامل مع مع المحمد الكباس المعامل الملك المعامل المعامل المعامل التنظيمية على المعاملات التنظيمية على المعاملات التنظيمية على المعلمات التنظيمية على

#### **إزالة غطاء شاشة LED**

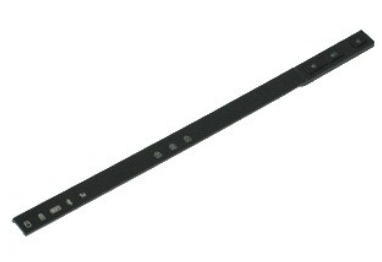

**ملاحظة:** قد يتطلب الأمر تثبيت تطبيق Player ®Flash ®Adobe من **com.Adobe** لعرض الرسومات التوضيحية التالية.

- 
- .1 اتبع الإجراءات الواردة في قسم <u>قبل التعامل مع الأجزاء الداخلية الكمبيوتر .</u><br>2 قم بازالة ا<u>لبطارية</u> .<br>3 ارفع أحد طرفي غطاء مؤشر LED برفق ، ثم قم بازالته .

# **إعادة تركيب غطاء شاشة LED**

لإعادة تركيب غطاء شاشة LED ٬قم بتنفيذ الخطوات الواردة أعلاه بترتيب عكسي .

# **الذاكرة**

**دليل خدمة الكمبيوتر المحمول طراز ATG6410 E6410/E ™Latitude من TMDell**

<span id="page-35-0"></span>تطير : فبل التعامل مع الأجزاء الداخلية للكبيرتر، يرجى قراءة مع المرادة المعامل مع المحال مع المعامل المعامل الملكمة الرئيسية للتوافق مع الإشعارات التنظيمية على الموقع الموقع المعامل المعامل التنظيمية على الموقع الموقع الم

#### **إزالة وحدة الذاكرة**

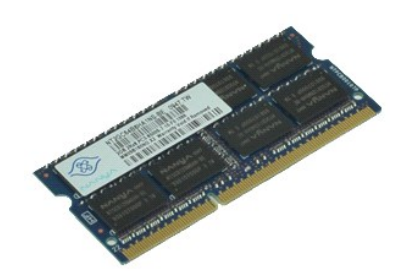

**ملاحظة:** قد يتطلب الأمر تثبيت تطبيق Player ®Flash ®Adobe من **com.Adobe** لعرض الرسومات التوضيحية التالية.

- 
- -
- . 1- التيم الإجراءات الواردة في قد<u>م قبل التعامل مع الأجزاء الداخلية للكمبيرة .</u><br>. 2 ثم بلازل خاصل عن ا<u>لمستند ATC</u> (ينطبق على الكمبيرتر طراز E6410 ATG فقط).<br>. 3 ثم بلازلة العطلوية..<br>. 5 ثم بفصل مشابك التثبيت الموجو

6. حرك وحدة الذاكرة وقم بإزالتها خارج المقبس .

#### **إعادة تركيب وحدة الذاكرة**

لإعادة تركيب وحدة الذاكرة ٬قم بتنفيذ الخطوات الواردة أعلاه بترتيب عكسي .

# **المودم**

**دليل خدمة الكمبيوتر المحمول طراز ATG6410 E6410/E ™Latitude من TMDell**

<span id="page-36-0"></span>تطير : فبل التعامل مع الأجزاء الداخلية للكبيرتر، يرجى قراءة مع المرادة المعامل مع المحال مع المعامل المعامل الملكمة الرئيسية للتوافق مع الإشعارات التنظيمية على الموقع الموقع المعامل المعامل التنظيمية على الموقع الموقع الم

# **إزالة المودم**

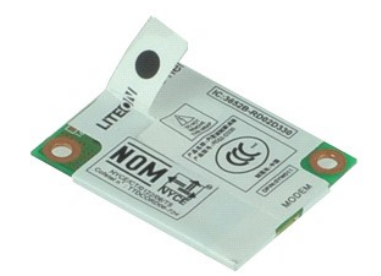

**ملاحظة:** قد يتطلب الأمر تثبيت تطبيق Player ®Flash ®Adobe من **com.Adobe** لعرض الرسومات التوضيحية التالية.

- 
- .1 ألفع الإجراء العراز دة في قسم قبل لتصليل مع الأجزاء الداخلية للك<u>مبيو</u>تر.<br>2 ـ 2 فم بلاز الم تحليل منظقة CH ونطبق على الكمبيوتر طراز E6410 ATG فقط).<br>.3 ـ ثم بلاز الة ل<u>نطارية:</u><br>.4 ـ ثم بلاز الة <u>لنطارية:</u><br>.6 ـ ثم بظه ال
	-
	-
	-
	-

. باستخدام اللسان المصنوع من مادة المايلار ارفع المودم لأعلى قليلا ٬ًثم حرك المودم خارج الفتحة المخصصة له 7.

8. افصل كابل المودم عن المودم لإزالة المودم من الكمبيوتر .

#### **إعادة تركيب المودم**

لإعادة تركيب المودم ٬قم بتنفيذ الخطوات الواردة أعلاه بترتيب عكسي .

### **موصل المودم دليل خدمة الكمبيوتر المحمول طراز ATG6410 E6410/E ™Latitude من TMDell**

<span id="page-37-0"></span>تطير : فبل التعامل مع الأجزاء الداخلية للكبيرتر، يرجى قراءة مع المرادة المعامل مع المحال مع المعامل المعامل الملكمة الرئيسية للتوافق مع الإشعارات التنظيمية على الموقع الموقع المعامل المعامل التنظيمية على الموقع الموقع الم

**إزالة موصل المودم**

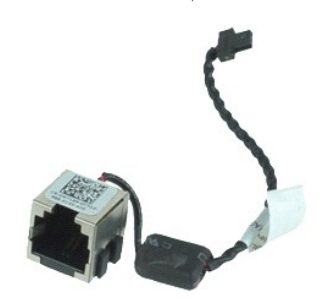

**ملاحظة:** قد يتطلب الأمر تثبيت تطبيق Player ®Flash ®Adobe من **com.Adobe** لعرض الرسومات التوضيحية التالية.

1. اتبع الإجراءات الواردة في قسم [قبل التعامل مع الأجزاء الداخلية للكمبيوتر](file:///C:/data/systems/late6410/ar/SM/work.htm#before) . 2. قم بإزالة [غطاء منفذ](file:///C:/data/systems/late6410/ar/SM/TD_ATG_Port_Cover.htm) ATG )ينطبق على الكمبيوتر طراز ATG 6410E فقط) . 3. قم بإزالة [البطارية](file:///C:/data/systems/late6410/ar/SM/TD_Battery.htm) . 4. قم بإزالة [وحدة الذاكر](file:///C:/data/systems/late6410/ar/SM/TD_SD_Card.htm)ة . 5. قم بإزالة بطاقة [ExpressCard](file:///C:/data/systems/late6410/ar/SM/TD_Express_Card.htm) . 6. قم بإزالة [محرك الأقراص الضوئية](file:///C:/data/systems/late6410/ar/SM/TD_Optical_Drive.htm) . 7. قم بإزالة [محرك الأقراص الثابتة](file:///C:/data/systems/late6410/ar/SM/TD_Hard_Drive.htm) . 8. قم بإزالة [غطاءي المفصلتين](file:///C:/data/systems/late6410/ar/SM/TD_Hinge_Covers.htm) . 9. قم بإزالة [لوحة الوصول](file:///C:/data/systems/late6410/ar/SM/TD_Access_Panel.htm) . 01. قم بإزالة وحدة الفلاش/CMG بتقنية TM[ON Latitude](file:///C:/data/systems/late6410/ar/SM/TD_Latitude_On.htm) . 11. قم بإزالة بطاقة [WWAN](file:///C:/data/systems/late6410/ar/SM/TD_WWAN_Card.htm) . 21. قم بإزالة بطاقة [WLAN](file:///C:/data/systems/late6410/ar/SM/TD_WLAN_Card.htm) . 31. قم بإزالة [البطارية الخلوية المصغر](file:///C:/data/systems/late6410/ar/SM/TD_Coin_Batt.htm)ة . 41. قم بإزالة [غطاء مؤشر](file:///C:/data/systems/late6410/ar/SM/TD_LED_Cover.htm) LED . 51. قم بإزالة [لوحة المفاتيح](file:///C:/data/systems/late6410/ar/SM/TD_Keyboard.htm) . 61. قم بإزالة [قارئ بصمات الأصابع](file:///C:/data/systems/late6410/ar/SM/TD_Fingerprint_Reader.htm) . 71. قم بإزالة [مجموعة الشاشة](file:///C:/data/systems/late6410/ar/SM/TD_Display_Assembly.htm) . 81. قم بإزالة حاوية بطاقة [ExpressCard](file:///C:/data/systems/late6410/ar/SM/TD_Card_Cage.htm) . 91. قم بإزالة [مسند راحة اليد](file:///C:/data/systems/late6410/ar/SM/TD_Palm_Rest.htm) . 02. قم بإزالة [لوحة النظام](file:///C:/data/systems/late6410/ar/SM/TD_System_Board.htm) . 12. اسحب كابل موصل المودم من الكمبيوتر .

- 
- 
- 
- -
- 
- -
	-
	-
	-
	-
	-
	-
	-
	-

22. ارفع موصل المودم خارج فتحته وقم بإزالته .

### **إعادة تركيب موصل المودم**

لإعادة تركيب موصل المودم ٬قم بتنفيذ الخطوات الواردة أعلاه بترتيب عكسي .

# **قابس المودم دليل خدمة الكمبيوتر المحمول طراز ATG6410 E6410/E ™Latitude من TMDell**

<span id="page-38-0"></span>تطير : فبل التعامل مع الأجزاء الداخلية للكبيرتر، يرجى قراءة مع المرادة المعامل مع المحال مع المعامل المعامل الملكمة الرئيسية للتوافق مع الإشعارات التنظيمية على الموقع الموقع المعامل المعامل التنظيمية على الموقع الموقع الم

# **إزالة قابس المودم**

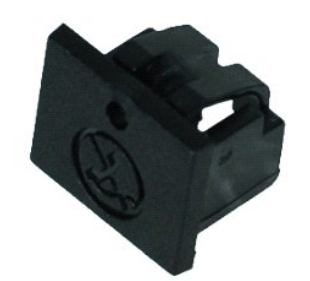

**ملاحظة:** قد تحتاج إلى تثبيت تطبيق Player ®Flash ®Adobe من **com.Adobe** لعرض الرسومات التوضيحية الواردة أدناه.

- 
- 
- . 1 اتنع الإجراءات الواردة في قدم <u>قبل التعامل مع الأجزاء الداخلية للكمبيوتر.</u><br>2 2 م ابزار لة <u>خطاء منظ <sub>ATG</sub> ونطبق على الكمبيوتر طراز E6410 ATG قطم).</u><br>. 3 2 م بلاز لـة ا<u>لمبارري</u>ة الفيليات التي تجرب المرجودة في قاب
- 

#### **إعادة تركيب قابس المودم**

لإعادة تركيب قابس المودم ٬قم بتنفيذ الخطوات الواردة أعلاه بترتيب عكسي .

#### **محرك الأقراص الضوئية دليل خدمة الكمبيوتر المحمول طراز ATG6410 E6410/E ™Latitude من TMDell**

<span id="page-39-0"></span>تطير : فبل التعامل مع الأجزاء الداخلية للكبيرتر، يرجى قراءة مع المرادة المعامل مع المحال مع المعامل المعامل الملكمة الرئيسية للتوافق مع الإشعارات التنظيمية على الموقع الموقع المعامل المعامل التنظيمية على الموقع الموقع الم

### **إزالة محرك الأقراص الضوئية**

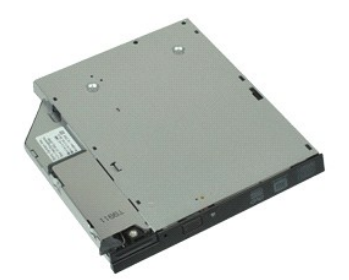

**ملاحظة:** قد يتطلب الأمر تثبيت تطبيق Player ®Flash ®Adobe من **com.Adobe** لعرض الرسومات التوضيحية التالية.

- 
- .1 اتبع الإجراءات الواردة في قسم ق<u>بل التعامل مع الأجزاء الداخلية للكمبيوتر .</u><br>2 قم بإزالة [غطاء منفذ](file:///C:/data/systems/late6410/ar/SM/TD_ATG_Port_Cover.htm) A<u>TG (ن</u>طبق على الكمبيوتر طراز ATG 6410 ATG فقط) .<br>3 قم بازالة المسمار اللولبي الذي يثبت محرك الأقراص الضوئي
- - 4. اضغط على مزلاج محرك الأقراص الضوئية وحرره .
	- 5. اسحب محرك الأقراص الضوئية خارج الكمبيوتر .

#### **إعادة تركيب محرك الأقراص الضوئية**

لإعادة تركيب محرك الأقراص الضوئية ٬قم بتنفيذ الخطوات الواردة أعلاه بترتيب عكسي .

# **مسند راحة اليد**

**دليل خدمة الكمبيوتر المحمول طراز ATG6410 E6410/E ™Latitude من TMDell**

<span id="page-40-0"></span>تطير : فبل التعامل مع الأجزاء الداخلية للكبيرتر، يرجى قراءة مع المرادة المعامل مع المحال مع المعامل المعامل الملكمة الرئيسية للتوافق مع الإشعارات التنظيمية على الموقع الموقع المعامل المعامل التنظيمية على الموقع الموقع الم

**إزالة مسند راحة اليد** 

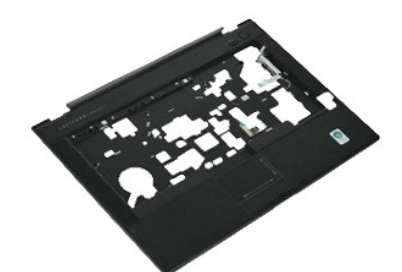

**ملاحظة:** قد يتطلب الأمر تثبيت تطبيق Player ®Flash ®Adobe من **com.Adobe** لعرض الرسومات التوضيحية التالية.

- 
- .2 . قبل الإجراء العالم العالم العالم العالم العالم العالم العالم التي تتطلق التعالم التي تتطلق E6410 ATG قطع]<br>2. قم باز الة العطارية التي تطلق ATG (فطارة على ATG)<br>4. قم باز الة العطارية التي <u>SIM العطارية .</u><br>5. قم باز ال
	-
	-
	-
	- -
		-
	-
	-
	-
	- -
		-
		-
	- -
		- -
- 
- **ملاحظة**: إذا تم تركيب الكمبيوتر مزودًا بمسند راحة يد قياسي، فانظر إرشادات إزالة [قارئ بصمات الأصابع](file:///C:/data/systems/late6410/ar/SM/TD_Fingerprint_Reader.htm) من الخطوة 8 لفك المسمار اللولبي التاسع الذي يُعد بمثابة مسمار تثبيت

42. قم بفك المسامير اللولبية التي تثبت مسند راحة اليد بالكمبيوتر .

52. افصل كابل مكبر الصوت (رقم1 ) وكابل زر الطاقة (رقم2 ) وكابل لوحة اللمس (رقم3 ) وكابل RFID )رقم4 ). **ملاحظة:** يتوفر كابل RFID فقط إذا تم شراء الكمبيوتر مزودًا بحل بطاقة ذكية بدون أطراف تلامس .

. 12. ارفع الحافة الخلفية لمسند راحة اليد واسحب الجانب التحرير الشريح الماسم التحريم المناس المسام المسن المن المناس التحرير الألسنة الأمامية وإزالة مسند راحة اليد

#### **إعادة تركيب مسند راحة اليد**

لإعادة تركيب مسند راحة اليد ٬قم بتنفيذ الخطوات الواردة أعلاه بترتيب عكسي .

### **موصل الطاقة**

**دليل خدمة الكمبيوتر المحمول طراز ATG6410 E6410/E ™Latitude من TMDell**

<span id="page-41-0"></span>تطير : فبل التعامل مع الأجزاء الداخلية للكبيرتر، يرجى قراءة مع المرادة المعامل مع المحال مع المعامل المعامل الملكمة الرئيسية للتوافق مع الإشعارات التنظيمية على الموقع الموقع المعامل المعامل التنظيمية على الموقع الموقع الم

**إزالة موصل الطاقة**

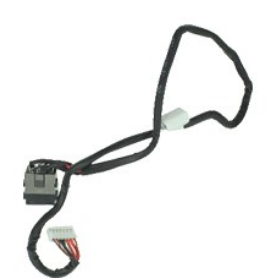

**ملاحظة:** قد يتطلب الأمر تثبيت تطبيق Player ®Flash ®Adobe من **com.Adobe** لعرض الرسومات التوضيحية التالية.

- 
- 1. اتبع الإجراءات الواردة في قسم [قبل التعامل مع الأجزاء الداخلية للكمبيوتر](file:///C:/data/systems/late6410/ar/SM/work.htm#before) . 2. قم بإزالة [غطاء منفذ](file:///C:/data/systems/late6410/ar/SM/TD_ATG_Port_Cover.htm) ATG )ينطبق على الكمبيوتر طراز ATG 6410E فقط) . .[البطارية](file:///C:/data/systems/late6410/ar/SM/TD_Battery.htm) ҿꞈⱳ┘ 3. 4. قم بإزالة [الذاكرة](file:///C:/data/systems/late6410/ar/SM/TD_SD_Card.htm) . 5. قم بإزالة بطاقة [ExpressCard](file:///C:/data/systems/late6410/ar/SM/TD_Express_Card.htm) . 6. قم بإزالة [محرك الأقراص الضوئية](file:///C:/data/systems/late6410/ar/SM/TD_Optical_Drive.htm) . 7. قم بإزالة [محرك الأقراص الثابتة](file:///C:/data/systems/late6410/ar/SM/TD_Hard_Drive.htm) . 8. قم بإزالة [غطاءي المفصلتين](file:///C:/data/systems/late6410/ar/SM/TD_Hinge_Covers.htm) . 9. قم بإزالة [لوحة الوصول](file:///C:/data/systems/late6410/ar/SM/TD_Access_Panel.htm) . 01. قم بإزالة وحدة الفلاش/CMG بتقنية TM[ON Latitude](file:///C:/data/systems/late6410/ar/SM/TD_Latitude_On.htm) . 11. قم بإزالة بطاقة [WWAN](file:///C:/data/systems/late6410/ar/SM/TD_WWAN_Card.htm) . 21. قم بإزالة بطاقة [WLAN](file:///C:/data/systems/late6410/ar/SM/TD_WLAN_Card.htm) . 31. قم بإزالة [البطارية الخلوية المصغر](file:///C:/data/systems/late6410/ar/SM/TD_Coin_Batt.htm)ة . 41. قم بإزالة [غطاء مؤشر](file:///C:/data/systems/late6410/ar/SM/TD_LED_Cover.htm) LED . 51. قم بإزالة [لوحة المفاتيح](file:///C:/data/systems/late6410/ar/SM/TD_Keyboard.htm) . 61. قم بإزالة [قارئ بصمات الأصابع](file:///C:/data/systems/late6410/ar/SM/TD_Fingerprint_Reader.htm) . 71. قم بإزالة [مجموعة الشاشة](file:///C:/data/systems/late6410/ar/SM/TD_Display_Assembly.htm) . 81. قم بإزالة حاوية بطاقة [ExpressCard](file:///C:/data/systems/late6410/ar/SM/TD_Card_Cage.htm) . 91. قم بإزالة [مسند راحة اليد](file:///C:/data/systems/late6410/ar/SM/TD_Palm_Rest.htm) . 02. قم بإزالة [لوحة النظام](file:///C:/data/systems/late6410/ar/SM/TD_System_Board.htm) . 12. اسحب كابل مصدر الطاقة من الكمبيوتر .
	-
	-
	-
	- -
	- - -
			-
			-
			-
			-
			-
			-
			-
			-

22. ارفع منفذ مصدر الطاقة لإزالته من الكمبيوتر .

#### **إعادة تركيب موصل الطاقة**

لإعادة تركيب موصل الطاقة ٬قم بتنفيذ الخطوات الواردة أعلاه بترتيب عكسي .

# **المعالج**

**دليل خدمة الكمبيوتر المحمول طراز ATG6410 E6410/E ™Latitude من TMDell**

<span id="page-42-0"></span>تطير : فبل التعامل مع الأجزاء الداخلية للكبيرتر، يرجى قراءة مع المرادة المعامل مع المحال مع المعامل المعامل الملكمة الرئيسية للتوافق مع الإشعارات التنظيمية على الموقع الموقع المعامل المعامل التنظيمية على الموقع الموقع الم

# **إزالة المعالج**

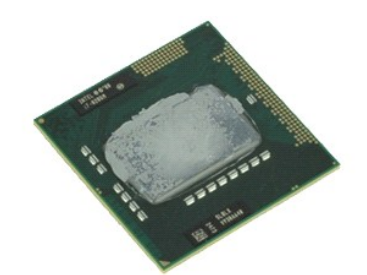

**ملاحظة:** قد يتطلب الأمر تثبيت تطبيق Player ®Flash ®Adobe من **com.Adobe** لعرض الرسومات التوضيحية التالية.

- 
- .1 ألقي الإجراء العالم الواردة في قسم قبل للتعلي<u>ل مع الأجزاء الداخلية للتحبير تر</u><br>2 \_ 2 فم بلاد الله خطاء منظقة CHC ونطبق على الكمبيرتر طراز E6410 ATG فقط).<br>.3 \_ ثم بلالة ل<u>ينطارية :</u><br>.4 \_ ثم بلالة قل<u>دحة الوصول</u>.<br>.6 \_ ث
	-
	-
	-
	- - 7. ارفع المعالج ٬ثم قم بإزالته من الكمبيوتر .

#### **إعادة تركيب المعالج**

لإعادة تركيب المعالج ٬قم بتنفيذ الخطوات الواردة أعلاه بترتيب عكسي .

# **بطاقة SD**

**دليل خدمة الكمبيوتر المحمول طراز ATG6410 E6410/E ™Latitude من TMDell**

<span id="page-43-0"></span>تطير : قبل التعامل مع الأجزاء الداخلية للكبيرتر، يرجى قراءة مع المرادة المعامل مع مع المحمد الكباس المعامل الملك المعامل المعامل المعامل التنظيمية على المعاملات التنظيمية على المعاملات التنظيمية على المعلمات التنظيمية على

# **إزالة بطاقة Card SD**

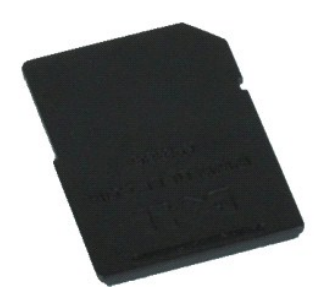

**ملاحظة:** قد يتطلب الأمر تثبيت تطبيق Player ®Flash ®Adobe من **com.Adobe** لعرض الرسومات التوضيحية التالية.

- . 1 اتبع الإجراءات الواردة في قسم ق<u>بل التعامل مع الأجزاء الداخلية للكمبيوتر .</u><br>2 اضغط على بطاقة SD Card وحرر ها .
	- 3. اسحب بطاقة Card SD وقم بإزالتها من الكمبيوتر .

### **إعادة تركيب بطاقة Card SD**

لإعادة تركيب بطاقة Card SD ٬قم بتنفيذ الخطوات الواردة أعلاه بترتيب عكسي .

### **قارئ بطاقة Card SD دليل خدمة الكمبيوتر المحمول طراز ATG6410 E6410/E ™Latitude من TMDell**

<span id="page-44-0"></span>تطير : قبل التعامل مع الأجزاء الداخلية للكبيرتر، يرجى قراءة مع المرادة المعامل مع مع المحمد الكباس المعامل الملك المعامل المعامل المعامل التنظيمية على المعاملات التنظيمية على المعاملات التنظيمية على المعلمات التنظيمية على

#### **إزالة قارئ بطاقة Card SD**

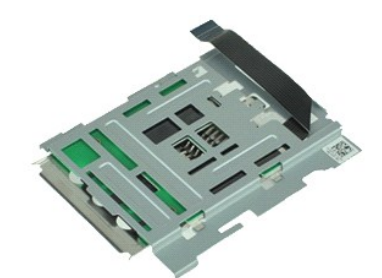

**ملاحظة:** قد يتطلب الأمر تثبيت تطبيق Player ®Flash ®Adobe من **com.Adobe** لعرض الرسومات التوضيحية التالية.

- - -
		-
		-
		- -
			-
- 2 . التي تأثير المسلم المسلم المسلم المسلم المسلم المسلم المسلم المسلم المسلم المسلم المسلم المسلم المسلم المس<br>3. أم المسلم المسلم المسلم المسلم المسلم المسلم المسلم المسلم المسلم المسلم المسلم المسلم المسلم المسلم المسلم
	-
	-
	- -
		-
	-
	-
	-

12. ارفع الخطافين أثناء سحب قارئ البطاقات الذكية إلى يمين الكمبيوتر .

22. قم بإزالة قارئ البطاقات الذكية من الكمبيوتر .

# **إعادة تركيب قارئ بطاقة Card SD**

لإعادة تركيب قارئ بطاقة Card SD ٬قم بتنفيذ الخطوات الواردة أعلاه بترتيب عكسي .

#### **بطاقة SIM دليل خدمة الكمبيوتر المحمول طراز ATG6410 E6410/E ™Latitude من TMDell**

<span id="page-45-0"></span>تطير : قبل التعامل مع الأجزاء الداخلية للكبيرتر، يرجى قراءة مع المرادة المعامل مع مع المحمد الكباس المعامل الملك المعامل المعامل المعامل التنظيمية على المعاملات التنظيمية على المعاملات التنظيمية على المعلمات التنظيمية على

#### **إزالة بطاقة SIM**

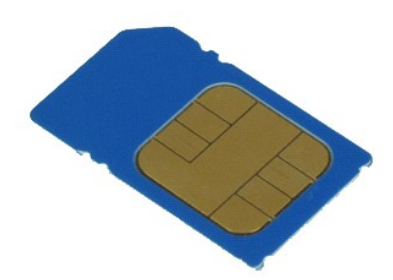

**ملاحظة:** قد يتطلب الأمر تثبيت تطبيق Player ®Flash ®Adobe من **com.Adobe** لعرض الرسومات التوضيحية التالية.

- 
- .1 اتبع الإجراءات الواردة في قسم <u>قبل ا</u>لتعلمل مع <u>الأجزاء الداخلية للكمبيوتر .</u><br>2. قم بإزالة [غطاء منفذ](file:///C:/data/systems/late6410/ar/SM/TD_ATG_Port_Cover.htm) A<u>TG (</u>ينطبق على الكمبيوتر طراز ATG 6410 ATG فقط) .<br>.3. اضغط على بطاقة SIM وقم بتحريرها .
	-
	-

5. حرك بطاقة SIM ٬ثم قم بإزالتها خارج الكمبيوتر .

#### **إعادة تركيب بطاقة SIM**

لإعادة تركيب بطاقة SIM ٬قم بتنفيذ الخطوات الواردة أعلاه بترتيب عكسي .

# **البطاقة الذكية**

**دليل خدمة الكمبيوتر المحمول طراز ATG6410 E6410/E ™Latitude من TMDell**

<span id="page-46-0"></span>تطير : فبل التعامل مع الأجزاء الداخلية للكبيرتر، يرجى قراءة مع المرادة المعامل مع المحال مع المعامل المعامل الملكمة الرئيسية للتوافق مع الإشعارات التنظيمية على الموقع الموقع المعامل المعامل التنظيمية على الموقع الموقع الم

#### **إزالة البطاقة الذكية**

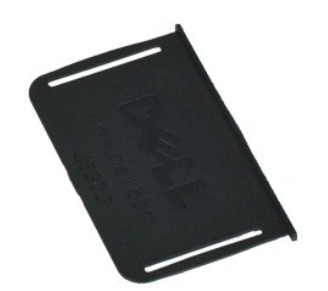

**ملاحظة:** قد يتطلب الأمر تثبيت تطبيق Player ®Flash ®Adobe من **com.Adobe** لعرض الرسومات التوضيحية التالية.

- 
- .1 اتبع الإجراءات الواردة في قسم ق<u>بل التعامل مع الأجزاء الداخلية للكمبيوتر .</u><br>.2 قم بإزالة [غطاء منفذ](file:///C:/data/systems/late6410/ar/SM/TD_ATG_Port_Cover.htm) A<u>TG (ن</u>طبق على الكمبيوتر طراز E6410 ATG فقط) .<br>.3 اسحب البطاقة الذكية، ثم قم بإزالتها خارج الكمبيوتر .
	-

### **إعادة تركيب البطاقة الذكية**

لإعادة تركيب البطاقة الذكية ٬قم بتنفيذ الخطوات الواردة أعلاه بترتيب عكسي .

# **لوحة النظام**

**دليل خدمة الكمبيوتر المحمول طراز ATG6410 E6410/E ™Latitude من TMDell**

<span id="page-47-0"></span>تطير : فبل التعامل مع الأجزاء الداخلية للكبيرتر، يرجى قراءة مع المرادة المعامل مع المحال مع المعامل المعامل الملكمة الرئيسية للتوافق مع الإشعارات التنظيمية على الموقع الموقع المعامل المعامل التنظيمية على الموقع الموقع الم

**إزالة لوحة النظام**

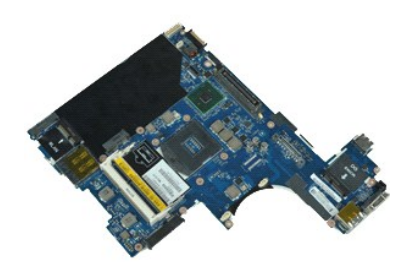

**ملاحظة:** قد يتطلب الأمر تثبيت تطبيق Player ®Flash ®Adobe من **com.Adobe** لعرض الرسومات التوضيحية التالية.

2 . التي تم الأمر العالم التي تمثل الوزن المقدس التي التي تمثل التعامل مع الأجزاء الداخلية للكمبيوتر .<br>2 . قم بزار الة تسلطان ...<br>3 . قم بزار الة المطارق..<br>4 . قم بزار الة المطارق..<br>4 . قم بزار الله المطارق ...<br>4 . قم بز

- 
- 
- 
- -
	-
	-
- 
- 
- 
- 
- 
- - -
		-
		-

42. افصل كابلي قارئ البطاقات الذكية ومنفذ1394 IEEE عن لوحة النظام .

52. قم بفك المسامير اللولبية التي تثبت لوحة النظام في الكمبيوتر .

\_62 ٪ بدمًا من الزاوية المِنى الظفية، فصل لوحة النظام عن موصل لوحة الإنخالγلإخراج<br>\_72 ٪ ارفع الحافة الخلفية للوحة النظام حتى تنفصل جميع الموصلات الموجودة بالجانب الأيسر، وحزك لوحة النظمة وقم بلزالتها من الكمبيوتر

#### **إعادة تركيب لوحة النظام**

لإعادة تركيب لوحة النظام ٬قم بتنفيذ الخطوات التالية بترتيب عكسي .

#### **بطاقة الشبكة المحلية اللاسلكية (WLAN( دليل خدمة الكمبيوتر المحمول طراز ATG6410 E6410/E ™Latitude من TMDell**

<span id="page-48-0"></span>تطير : قبل التعامل مع الأجزاء الداخلية للكبيرتر، يرجى قراءة مع المرادة المعامل مع مع المحمد الكباس المعامل الملك المعامل المعامل المعامل التنظيمية على المعاملات التنظيمية على المعاملات التنظيمية على المعلمات التنظيمية على

#### **إزالة بطاقة WLAN**

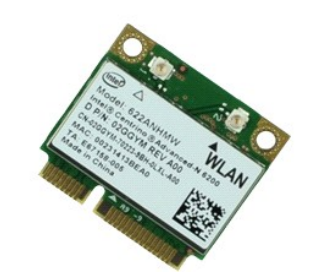

**ملاحظة:** قد يتطلب الأمر تثبيت تطبيق Player ®Flash ®Adobe من **com.Adobe** لعرض الرسومات التوضيحية التالية.

- 
- .1 التي الإجراءات الواردة في قسم <u>قبل التعلمل مع الأجزاء الداخلية للتعبيوتر</u><br>.2 \_ قم بلالة <u>غسط ATG (ينطبق على</u> الكلبيوتر طراز E6410 ATG) فقط).<br>.3 \_ قم بلالة الب<u>طارية .</u><br>.4 \_ قم بلالة <u>لوحسول.</u><br>.5 \_ افصل كلبلات الهواني ع
	-
	-
	- 6. قم بفك المسمار اللولبي الذي يثبت بطاقة WLAN بالكمبيوتر .

7. قم بإزالة بطاقة WLAN من الكمبيوتر .

#### **إعادة تركيب بطاقة WLAN**

لإعادة تركيب بطاقة WLAN ٬اتبع الخطوات أعلاه بترتيب عكسي .

#### **بطاقة WWAN**

**دليل خدمة الكمبيوتر المحمول طراز ATG6410 E6410/E ™Latitude من TMDell**

<span id="page-49-0"></span>تطير : قبل التعامل مع الأجزاء الداخلية للكبيرتر، يرجى قراءة مع المرادة المعامل مع مع المحمد الكباس المعامل الملك المعامل المعامل المعامل التنظيمية على المعاملات التنظيمية على المعاملات التنظيمية على المعلمات التنظيمية على

#### **إزالة بطاقة الشبكة اللاسلكية واسعة النطاق (WWAN(**

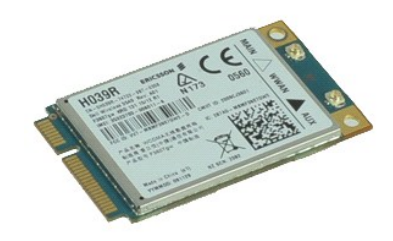

**ملاحظة:** قد يتطلب الأمر تثبيت تطبيق Player ®Flash ®Adobe من **com.Adobe** لعرض الرسومات التوضيحية التالية.

- 
- -
- . 1 اتنع الإجراءات الواردة في قسم <u>قبل التعامل مم الأجزاء الداخلية الكمبيوتر .</u><br>. 2 قم بلالة غس<u>طة المالدية .</u><br>. 3 قم بلا الة ال<u>بطارية .</u><br>. 4 قم بلا الة أ<u>دخة الوصول .</u><br>. 5 افصل أية كابلات هواني قد تك
- 
- 6. قم بفك المسمار اللولبي الذي يثبت بطاقة شبكة الاتصال اللاسلكية واسعة النطاق (WWAN( بالكمبيوتر .

7. قم بإزالة بطاقة شبكة الاتصال اللاسلكية واسعة النطاق (WWAN( من الكمبيوتر .

#### **استبدال بطاقة الشبكة اللاسلكية واسعة النطاق (WWAN(**

لإعادة تركيب بطاقة شبكة الاتصال اللاسلكية واسعة النطاق (WWAN( ٬قم بتنفيذ الخطوات الواردة أعلاه بترتيب عكسي .

**التعامل مع الكمبيوتر**

**دليل خدمة الكمبيوتر المحمول طراز ATG6410 E6410/E ™Latitude من TMDell**

- [قبل التعامل مع الأجزاء الداخلية للكمبيوتر](#page-50-1)
	- [الأدوات الموصى باستخدامها](#page-50-2) 
		- [إيقاف تشغيل الكمبيوتر](#page-50-3)
- [بعد التعامل مع الأجزاء الداخلية للكمبيوتر](#page-51-0)

#### <span id="page-50-1"></span>**قبل التعامل مع الأجزاء الداخلية للكمبيوتر**

<span id="page-50-0"></span>.<br>استعن بارشادات السلامة التالية لمساعدتك على حماية الكمبيوتر من أي تلف مساعد المساعدة على الشخص الكرد من الشخصية كما سلامتك والشروط الشروط التالية:

1 التأكد من تنفيذ جميع الخطوات الواردة بهذا القسم.<br>1 قيالته بقراءة معلومات السلامة الواردة مع لكمبيوتر .<br>1 إمكانية إعادة تركيب أحد المكونات أو — في حالة ثمرائه بصورة منفصلة — تركيبه من خلال تنفيذ إجراءات الإزالة

م.<br>كتمير - قبل التعامل مع الأجزاء الداخلية للتمبيوتر، يرجى قراءة معاسمات المعلم المعلمات المعنى المراسم الأمان، انظر الصفحة الرئيسية للتوافق مع الإشعارات التنظيسية على الموقع الشعل المنظومية التشعل المسلمة المراسم المسلم **.www.dell.com/regulatory\_compliance**

تنيه. قد لا يمكن اجراء الكثير من عليات الإصلاح إلى بواسطة في خدمة معنى المستوفر المستقام و المسلم المعام المعام المعام المعامل والمعامل المسلم المعامل والمعامل المعامل والمعامل والمعامل والمعامل والمعامل والمعامل المعامل

ل تنبيه · لتجنب تفريغ الشحنات الإلكتروستاتيكية، قم بعزل نفسك إستخدام شريط معصم بعضه بعض العزم المستخدم الموجودة بالجزء الخلفي للكمبيوتر بشكل دوري /

\_\_\_ تنبيه: تعامل مع المكونات والبطقات بخذر. لا تلمس الموقات من المناسخ من المعالم المن المعامل المعامل المعامل المعامل المعامل المعالم من المعالج من هوافه وليس من الأسنان المعلج من هوافه وليس من الأسنان المناج من هوافه ول

تنيه. عنما تقو بفصل احد الكابات، اسحبه من موصل الكابل او من اسحاف المائي المسامع الكابل المسام المعادل الموسوع المعامل الذي من الكابلات، اضغط على السنة التثبيت للناخل في السنة التثبيت للناخل في اسماء التفريح المسلم المسلم

**ملاحظة:** قد يظهر لون الكمبيوتر الذي بحوزتك وبعض المكونات المحددة بشكل مختلف عما هو موضح في هذا المستند .

لتجنب إتلاف الكمبيوتر ٬قم بإجراء الخطوات التالية قبل بدء التعامل مع الأجزاء الداخلية للكمبيوتر .

- 1. تأكد من استواء سطح العمل ونظافته لتجنب تعرض غطاء الكمبيوتر للخدش .
- 2. قم بإيقاف تشغيل الكمبيوتر (انظر إ[يقاف تشغيل الكمبيوتر](#page-50-3)) . (تم تثبيته) ٬فقم بإزالته من هذه الوحدة . إذا كان الكمبيوتر متصلا ًبوحدة تثبيت 3.
- 

**تنبيه :لفصل كابل شبكة ٬قم أولا ًبفصل الكابل عن الكمبيوتر ٬ثم افصله من الجهاز المتصل بالشبكة.**

- 
- . 4. افصل كل كابلات الشبكة عن الكمبيوتر.<br>. 5 افصل الكبيرتر رجميع الأجهزة المتصلة به من مآخذ الثوار الكهربي الخاصة بها .<br>. 6 . فم بفصل أية مهاينك من الكبيرة بن متى أمكن ذلك.<br>. 7 . أغلق الشاشة واقلب الكمبيوتر على رجهه على س
	- -

**تنبيه :لتفادي تلف لوحة النظام ٬يجب إزالة البطارية الرئيسية قبل إجراء أعمال الصيانة على الكمبيوتر.**

- 
- 8. قم بإزالة [البطارية](file:///C:/data/systems/late6410/ar/SM/TD_Battery.htm) الرئيسية. 9. اقلب الكمبيوتر ليعود إلى الوضع الصحيح . 01. افتح الشاشة .
- 
- . ا 0 .<br>11. اضغط على زر التشغيل لعزل لوحة النظام أرضيًا

**تنبيه :للحماية من الصدمات الكهربائية ٬عليك دومًا فصل الكمبيوتر عن مأخذ التيار الكهربائي قبل فتح الشاشة.**

تنيه. قبل لس أي من المونت الناظية للكبيوتر، عليك بعل نفسك أرضيا ص رفع من من من اسطح المعالم المعلم المعلوم المستقل المعيوتر . أثناء عملك، فم بلمس سطح معني غير مطلي من وقت لأخر<br>لتشتب الكبرباء الإستانيك، والتي قد تصر بالموت

. 21 \_ قم بإزالة أية بطاقات [ExpressCard](file:///C:/data/systems/late6410/ar/SM/TD_Express_Card.htm) أو بطاقات ذكية Smart Card تم تركيبها من الفتحات المناسبة .<br>. 31 \_ قم بإزالة [محرك الأقراص الثابتة](file:///C:/data/systems/late6410/ar/SM/TD_Hard_Drive.htm)

#### <span id="page-50-2"></span>**الأدوات الموصى باستخدامها**

قد يتطلب تنفيذ الإجراءات الواردة في هذا المستند توفر الأدوات التالية:

l مفك صغير مستوي الحافة <sup>l</sup> 0# مفك لولبي من نوع Phillips <sup>l</sup> 1# مفك لولبي من نوع Phillips l أداة كتابة بلاستيكية صغيرة

**إيقاف تشغيل الكمبيوتر**

**تنبيه :لتفادي فقد البيانات ٬احفظ جميع الملفات المفتوحة وقم بإغلاقها وقم بإنهاء جميع البرامج المفتوحة قبل إيقاف تشغيل الكمبيوتر.**

<span id="page-50-3"></span>1. إيقاف نظام التشغيل :

<sup>l</sup> **في نظام التشغيل R7 Windows:**

انقر فوق **Start )̳ (┘ꜜ** ثم انقر فوق **Down Shut )إيقاف التشغيل)**.

<sup>l</sup> **في نظام التشغيل RVista Windows:**

انقر فوق **Start )̳ (┘ꜜ** ثم انقر فوق السهم الموجود في الركن السفلي الأيمن من قائمة **Start )̳ (┘ꜜ**كما هو موضح أدناه ٬ثم انقر فوق **Down Shut )إيقاف التشغيل)**.

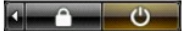

<sup>l</sup> **في نظام التشغيل XP ®Windows :**

انقر فوق **Start )̳** ¬**(┘ꜜComputer Off Turn )إيقاف تشغيل الكمبيوتر)** ¬ **Off Turn) إيقاف التشغيل)** .

يتوقف الكمبيوتر عن العمل بعد اكتمال عملية إيقاف نظام التشغيل.

. 2- تأكد من إيقاف تشغيل الكمبيرتر وجميع الأجهزة المتصلة به تقائيرا عند إيقاف نظام التشغيل اضغط مع الاستمرار على زر التشغيل مدة 4 ثوان تقريبًا لإيقاف تشغيلها تشغيل المنعق من المتشغيل الكمبيوتر وجميع الأجهزة المتصلة به . وف

# <span id="page-51-0"></span>**بعد التعامل مع الأجزاء الداخلية للكمبيوتر**

بعد استكمال أي من إجراءات إعادة التركيب ٬تأكد من توصيل أية أجهزة خارجية وبطاقات وكابلات قبل تشغيل الكمبيوتر.

**تنبيه :لتفادي إتلاف الكمبيوتر ٬استخدم فقط البطارية المصممة خصيصًا لهذا النوع من أجهزة كمبيوتر Dell .لا تستخدم البطاريات المخصصة لأجهزة كمبيوتر أخرى من Dell .**

. 1 – صل أية أجهزة خارجية، مثل الجهاز متعدد المنافذ أو شريحة البطارية أو قاعدة الوسائط وأعد تركيب أية بطاقات (مثل بطاقة ExpressCard).<br>2 - قم بتوصيل أي كابلات هاتف أو شبكة بالكمبيوتر

**تنبيه :لتوصيل كابل شبكة ٬قم أولا ًبتوصيل هذا الكابل بالجهاز المتصل بالشبكة ثم صله بالكمبيوتر.**

- 
- .3 قم بإعادة تركيب [البطارية](file:///C:/data/systems/late6410/ar/SM/TD_Battery.htm).<br>4 قم بتوصيل الكمبيوتر وجميع الأجهزة المتصلة بمآخذ التيار الكهربائي الخاصة بها .<br>5 قم بتشغيل الكمبيوتر .
	-

[رجوع إلى صفحة المحتويات](file:///C:/data/systems/late6410/ar/SM/index.htm)